# **XPJ-1462UF Przewodnik drukowania**

Listopad 30, 2023

### Tabela zawartości

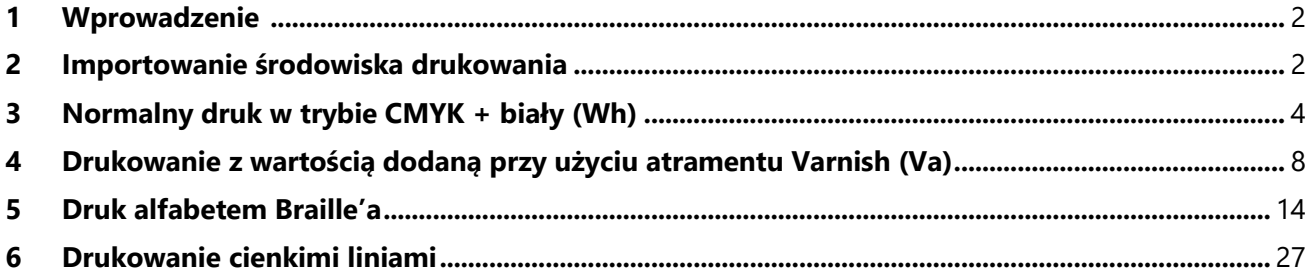

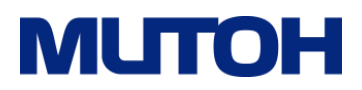

#### <span id="page-2-0"></span>**1 Wstęp**

W tym dokumencie przedstawiono różne metody drukowania dla XPJ-1462UF przy użyciu oprogramowania MUTOH RIP VerteLith.

VerteLith posiada funkcję "Środowisko drukowania", dzięki której możesz wstępnie ustawić niezbędne ustawienia dla każdego nośnika i aplikacji oraz usprawnić przepływ pracy drukowania, umożliwiając łatwe wykonywanie różnych wydruków.

Struktura niniejszego przewodnika opiera się na metodach drukowania. Proszę zapoznać się z odpowiednią sekcją i skorzystać z niej. Zalecamy, aby nie zmieniać ilości atramentu i ustawień lampy UV określonych w środowisku drukowania. Wszelkie zmiany tych ustawień mogą skutkować odmiennymi wynikami wykończenia lub kolorem.

#### <span id="page-2-1"></span>**2 Importowanie środowiska drukowania**

Metody drukowania opisane w tym dokumencie będą wykorzystywać dostarczone środowiska drukowania dokument. Wykonaj poniższe kroki, aby zaimportować środowisko drukowania do VerteLith.

#### (1) Zarządzaj > **Środowisko drukowania.**

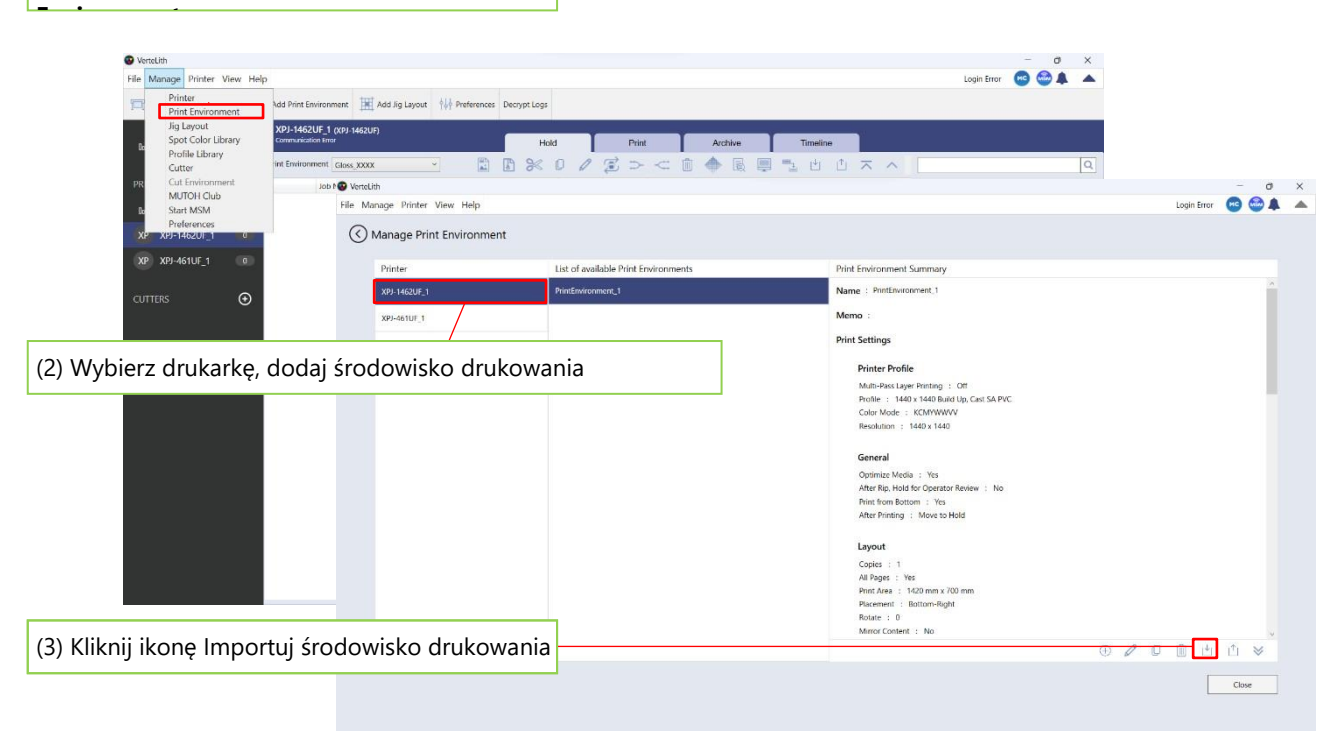

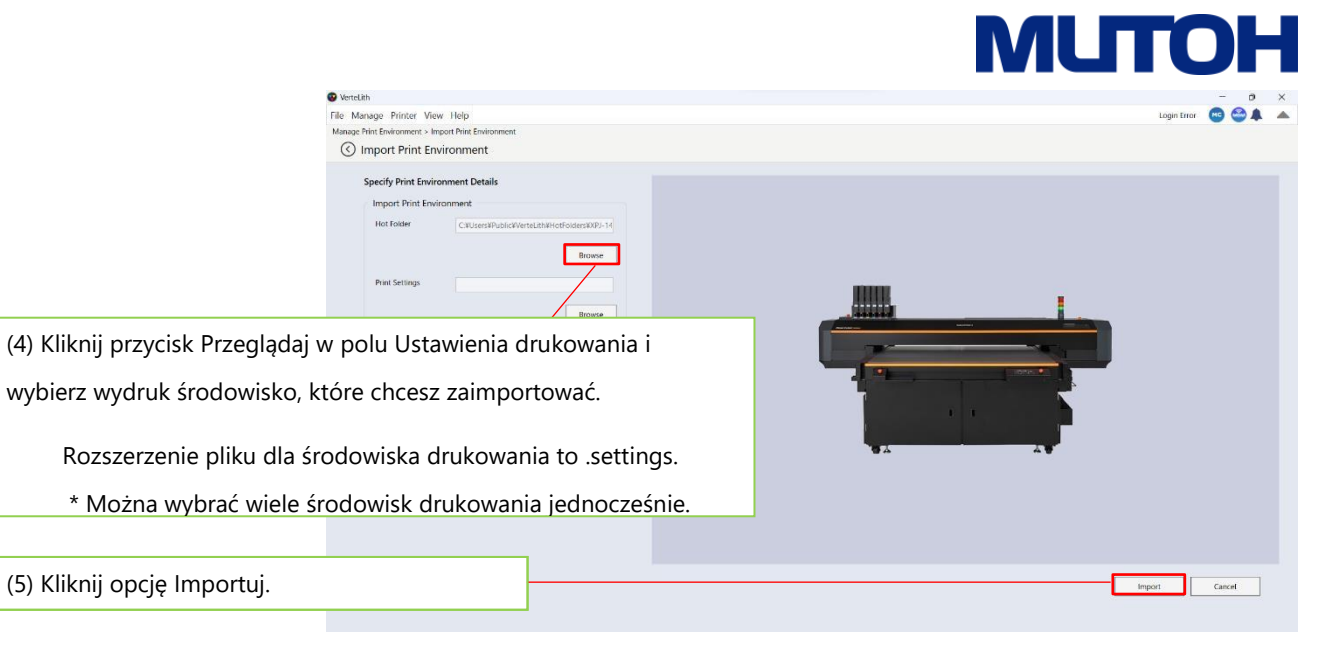

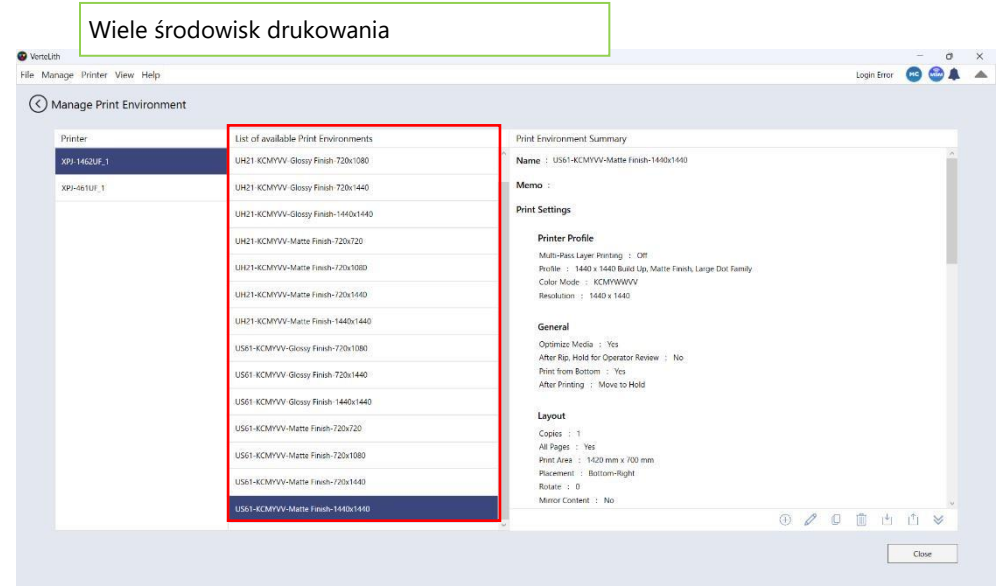

#### **Uwaga**

 Środowisko drukowania jest specyficzne dla każdego rodzaju atramentu. Wybierz odpowiedni dla danego atramentu.

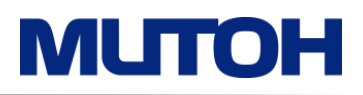

#### <span id="page-4-0"></span>**3 Normalny druk w CMYK + biały (Wh)**

Wybierając tryb drukowania, możesz drukować z szybkością i jakością pokazaną w Tabeli 1. Tabela 2 przedstawia zalecany tryb drukowania dla każdej aplikacji.

Wyższa rozdzielczość jest odpowiednia w przypadku wydruków oglądanych z małej odległości (np. obiektu wielkości dłoni) i obrazów wymagających delikatnej gradacji (np. odcienia skóry). W przypadku zastosowań POP/POS, które zwykle ogląda się z dużej odległości, odpowiedni jest tryb drukowania o wysokiej wydajności (Produkcja, Wysoka prędkość), ponieważ zapewnia równowagę pomiędzy jakością a produktywnością.

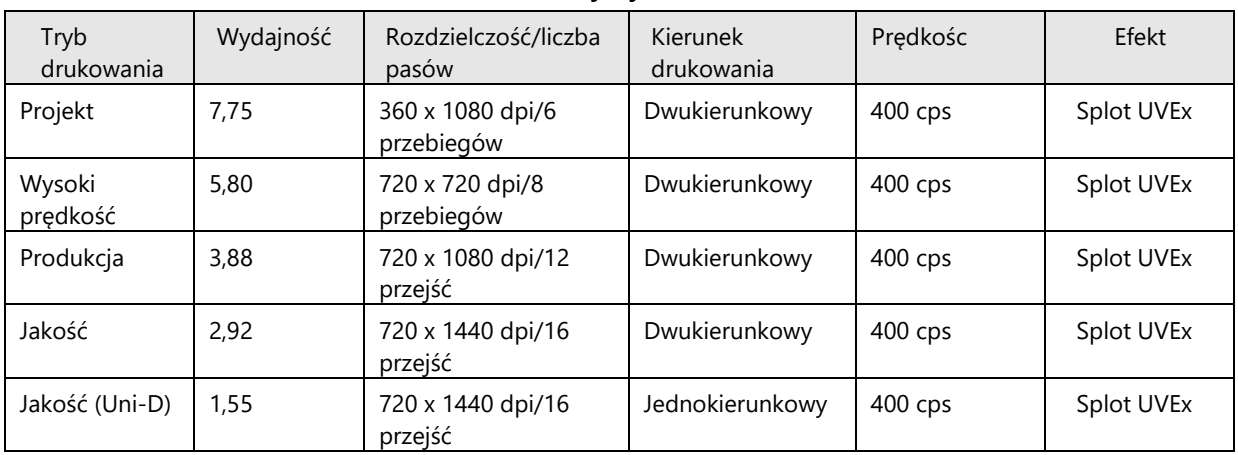

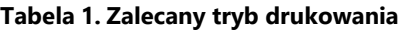

**Tabela 2. Zalecana Wydrukować Tryb według aplikacji**

| Aplikacja          | Karta                                                                                                    | Trofeum        | Smartfon sprawa | Powitanie tablica | POP/POZ                     |
|--------------------|----------------------------------------------------------------------------------------------------|----------------|-----------------|-------------------|-----------------------------|
| Tryb<br>drukowania | Abraham Collin<br><b>MILITOH</b><br><b>MUTON</b><br>a Rawsthorne<br>toah Bamber<br><b>MUTOH</b><br><b>MUTTON</b> |                |                 |                   | DON'T BE SO HARD ON YOURSEL |
| Projekt            | <b>Nie</b><br>odpowiedni                                                                                         | Nie odpowiedni | Nie odpowiedni  | Nie odpowiedni    | Do przyjęcia                |
| Wysoki<br>prędkość | <b>Nie</b><br>odpowiedni                                                                                         | Nie odpowiedni | Nie odpowiedni  | Nie odpowiedni    | Zalecana                    |
| Produkcja          | Do przyjęcia                                                                                                    | Zalecana       | Zalecana        | Zalecana          | Zalecana                    |
| Jakość             | Zalecana                                                                                                    | Zalecana       | Zalecana        | Zalecana          | Do przyjęcia                |
| Jakość (Uni-D)     | Zalecana                                                                                                    | Zalecana       | Do przyjęcia    | Do przyjęcia      | <b>Nie</b><br>odpowiedni    |

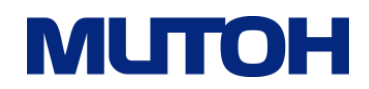

#### **3.1 Przewodnik po normalnym drukowaniu**

Ten schemat blokowy przedstawia proces od przygotowania projektu do operacji, które wykonasz w VerteLith.

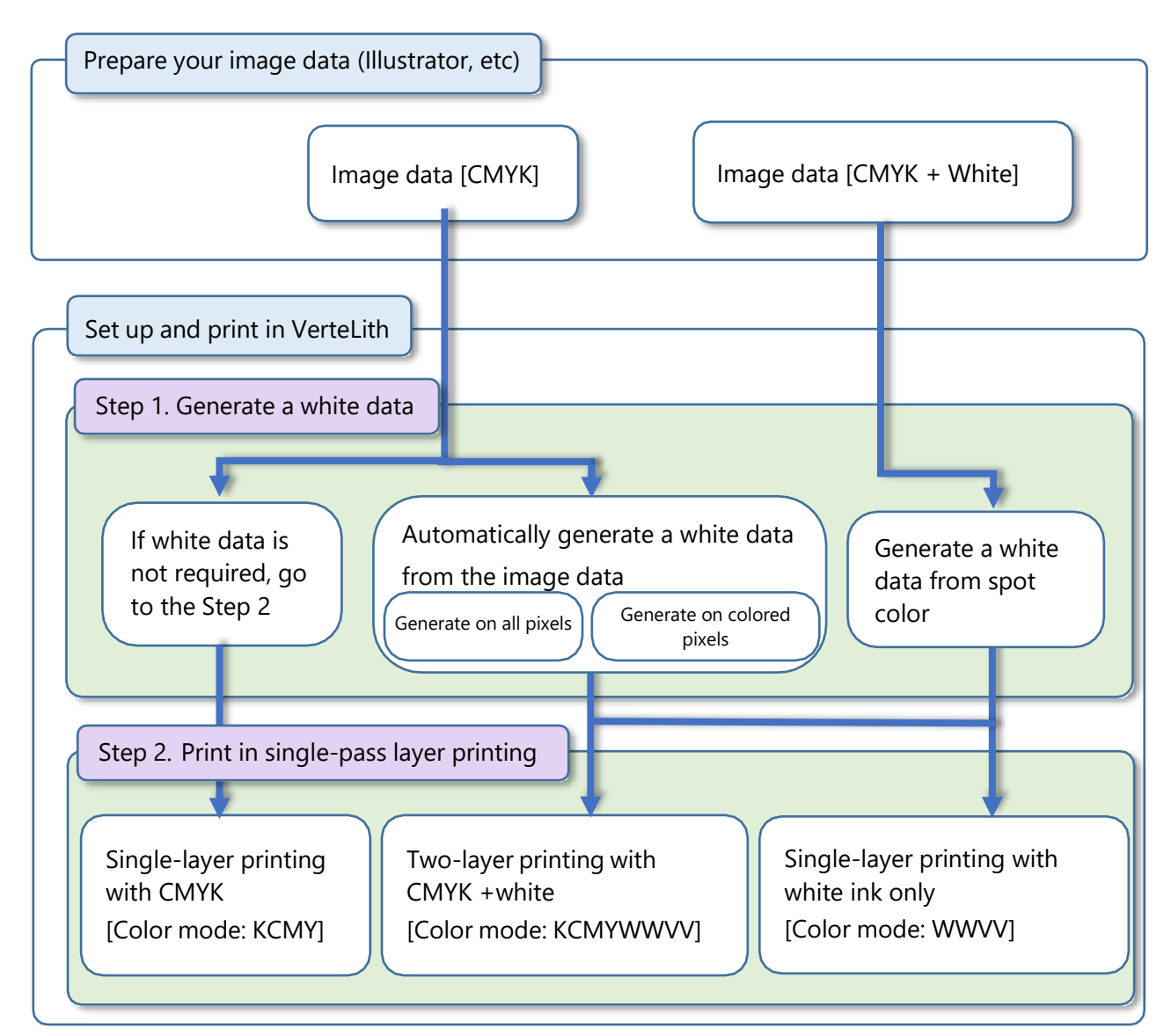

#### **Uwaga**

 Informacje na temat wieloprzebiegowego drukowania warstwowego można znaleźć w sekcji "Drukowanie warstwowe" w zaawansowanych operacjach instrukcji obsługi XPJ-1462UF.

#### **Krok 1. Wygeneruj dane dla koloru białego**

Przejdź do **Ustawienia** > **Drukarka Profil** i wybierz odpowiednią metodę z zakładki White. Lista

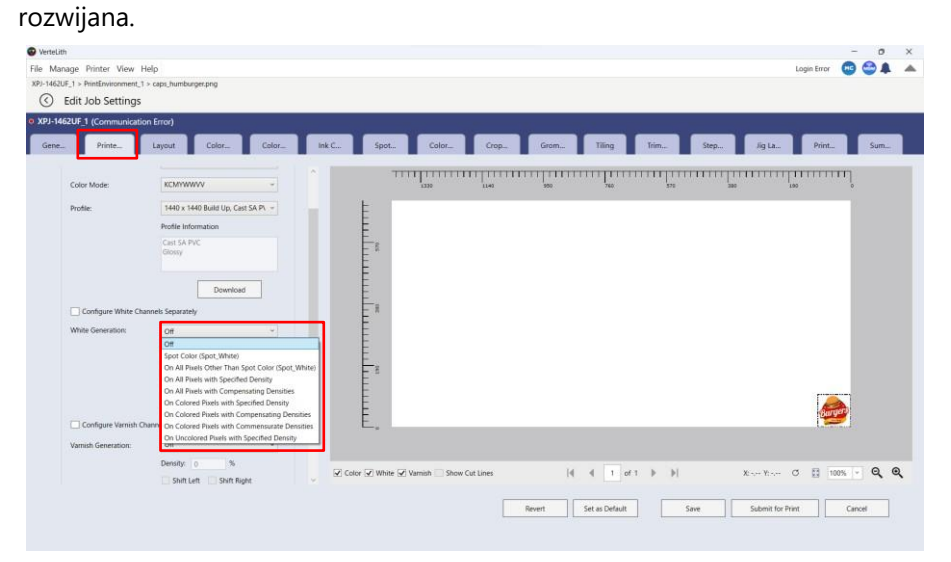

Jeśli białe dane nie są

wymagane: Wybierz

**Wyłączony**.

Aby automatycznie wygenerować opcję druku kolorem białym:

#### **Wybierz opcje jak niżej:**

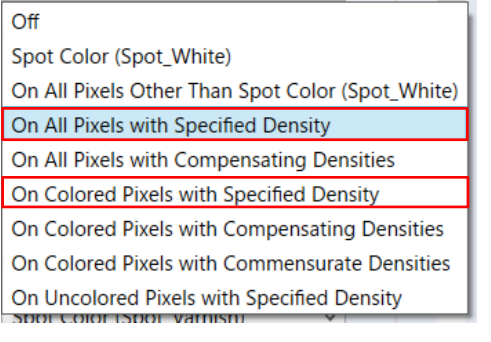

Aby wygenerować biały kolor za pomocą

kolorów dodatkowych (spot colors)

wybierz opcje jak niżej

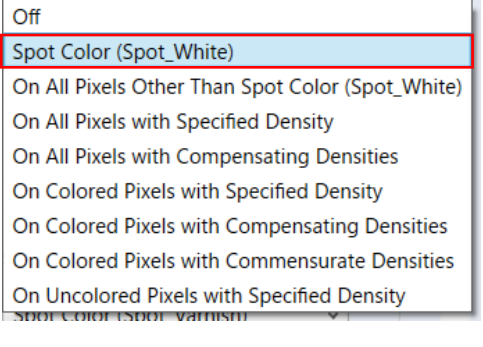

#### **Krok 2. Druk w trybie jednoprzebiegowego druku warstwowego**

Wybierz odpowiednią opcję z listy rozwijanej Tryb koloru na karcie Profil drukarki.

Aby wykonać druk dwuwarstwowy tuszami CMYK + biały należy wybrać odpowiednią opcję z listy

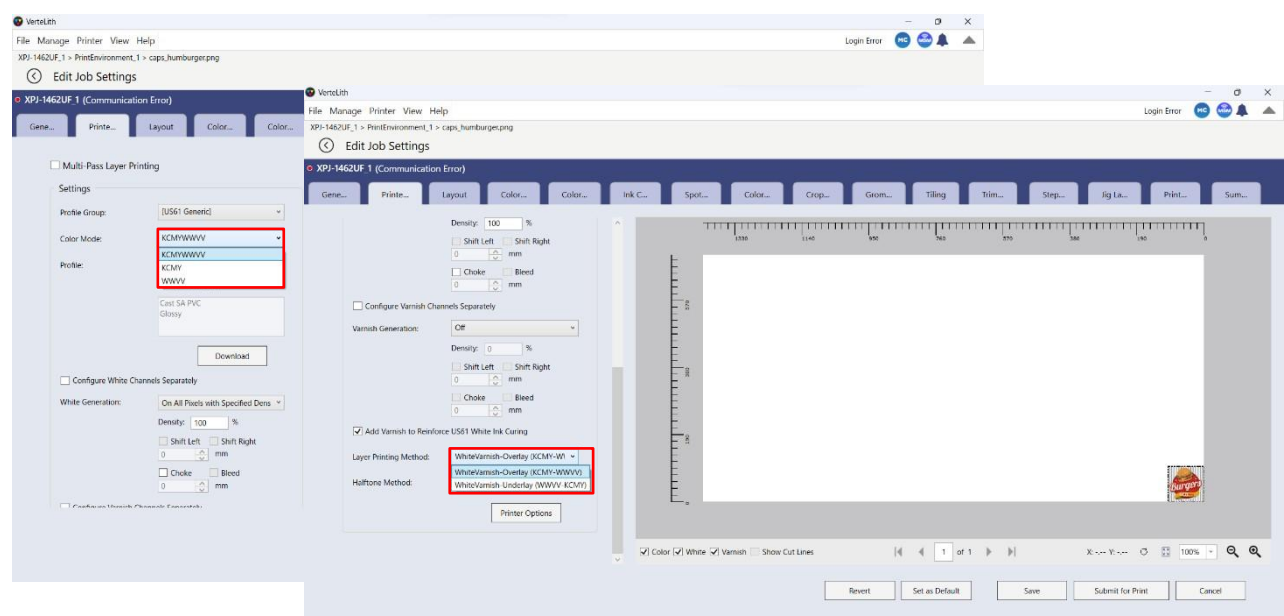

Dla pojedynczej warstwy CMYK

Wybierz opcję **KCMYWWVV**

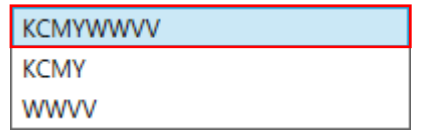

Dla druku dwuwarstwowego z CMYK + biały

#### Wybierz opcję **KCMYWWVV**

W razie potrzeby wybierz opcję Nakładka/Podkład z listy rozwijanej Metoda drukowania warstwowego.

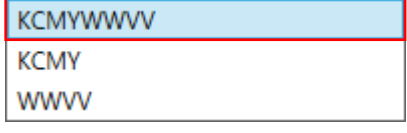

WhiteVarnish-Overlay (KCMY-WWVV) WhiteVarnish-Underlay (WWVV-KCMY)

Do druku jednowarstwowego wyłącznie przy użyciu

#### białego atramentu (WWVV)

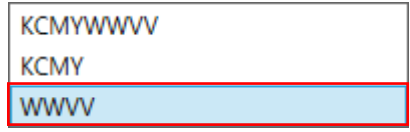

#### **4 Druk (zdobienie) przy użyciu atramentu Varnish (Va).**

<span id="page-8-0"></span>Lakier może nadać wydrukom różne efekty wykończeniowe, stosując różne metody naświetlania UV. Poniższa tabela przedstawia kombinację trybu drukowania i rodziny punktów, w przypadku której można uzyskać efekt matowy lub błyszczący

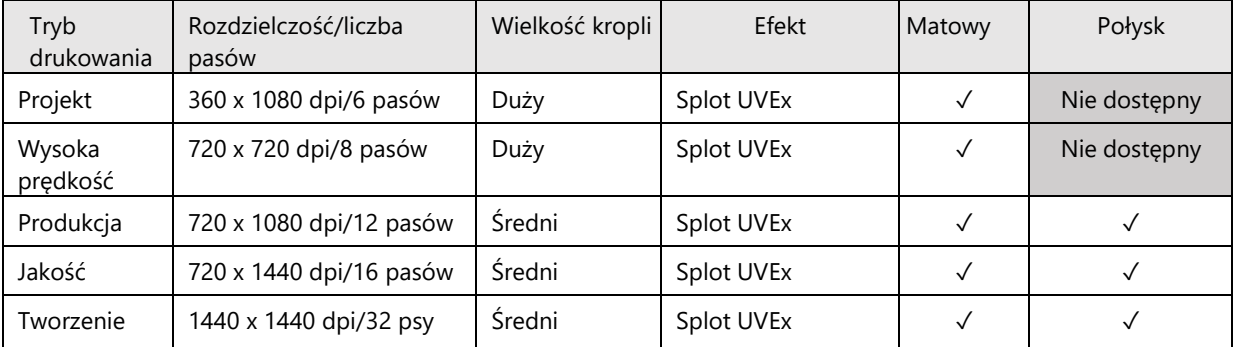

#### **Tabela 3. Zalecana Wydrukować Tryb**

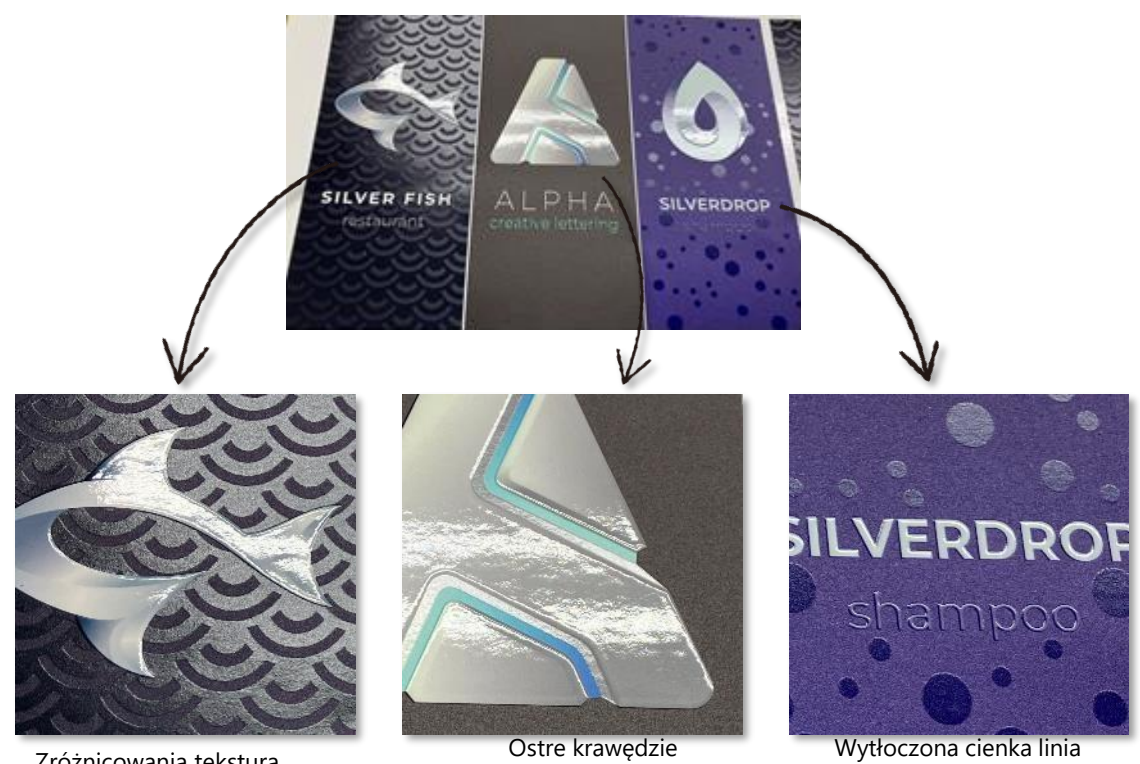

Zróżnicowania tekstura poprzez zmianę gęstości lakieru

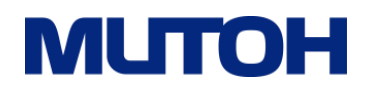

#### **4.1 Środowisko drukowania**

W tej sekcji zostaną wykorzystane środowiska drukowania wymienione w Tabeli 4.

#### **Tabela 4. Lista środowisk drukowania**

<Dla atramentu UH21>

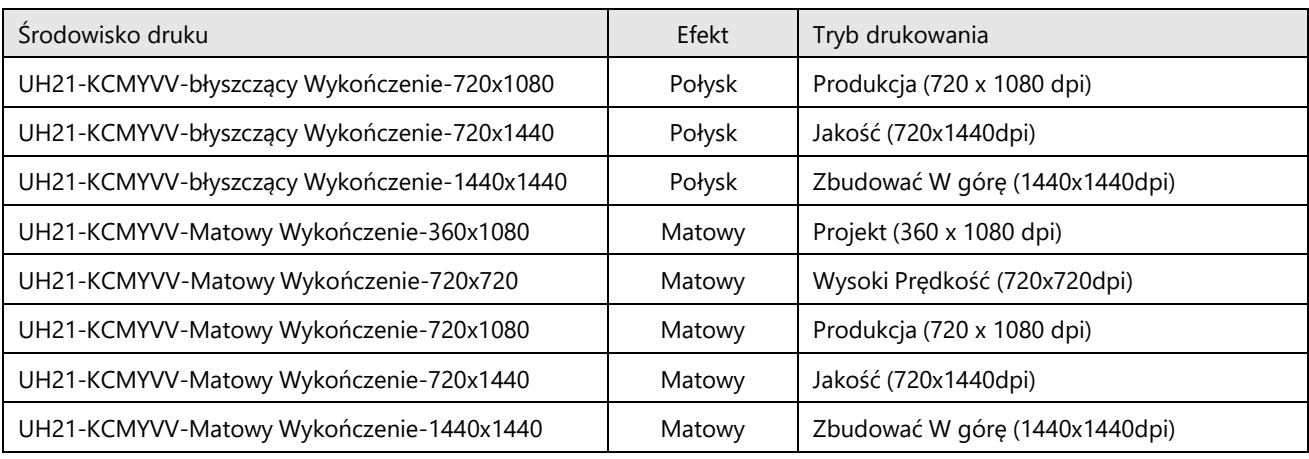

#### <Dla atramentu US61>

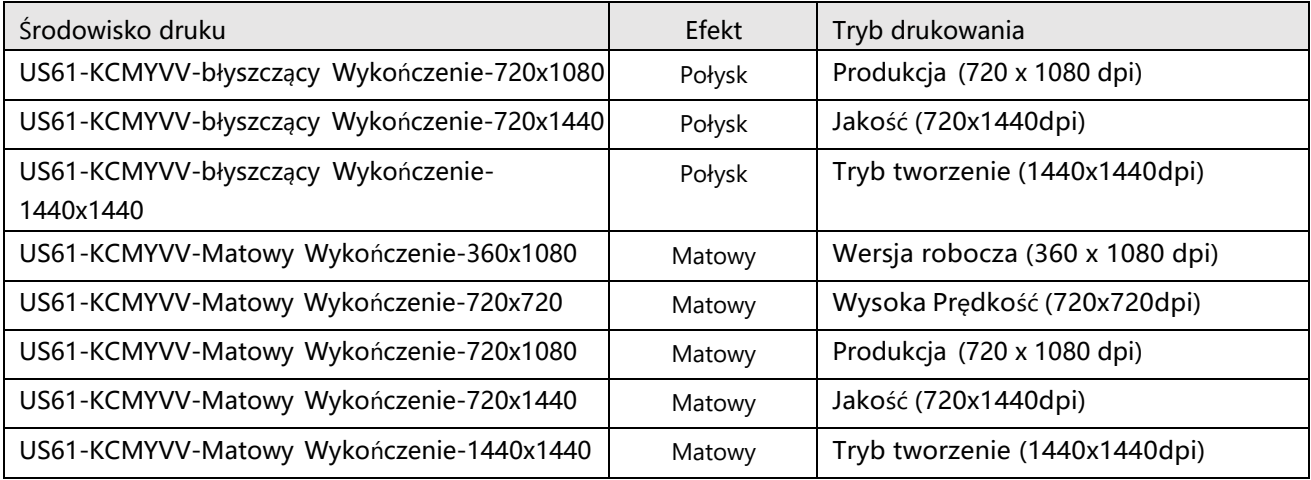

#### **Uwaga**

- Środowisko drukowania jest specyficzne dla każdego rodzaju atramentu. Wybierz odpowiedni dla używanego atramentu.
- Środowisko drukowania Glossy Finish zapewnia błyszczący efekt wydruku przy użyciu atramentu bezbarwnego Vr
- Środowisko drukowania dla Matte Finish zapewnia matowy efekt wydruku przy użyciu bezbarwnego Vr.

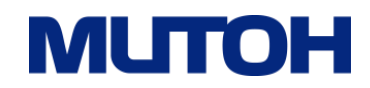

#### **4.2 Atrament bezbarwny – lakier - (efekt matowy lub połysk)**

Ten schemat blokowy przedstawia proces od przygotowania projektu do operacji, które wykonasz w VerteLith.

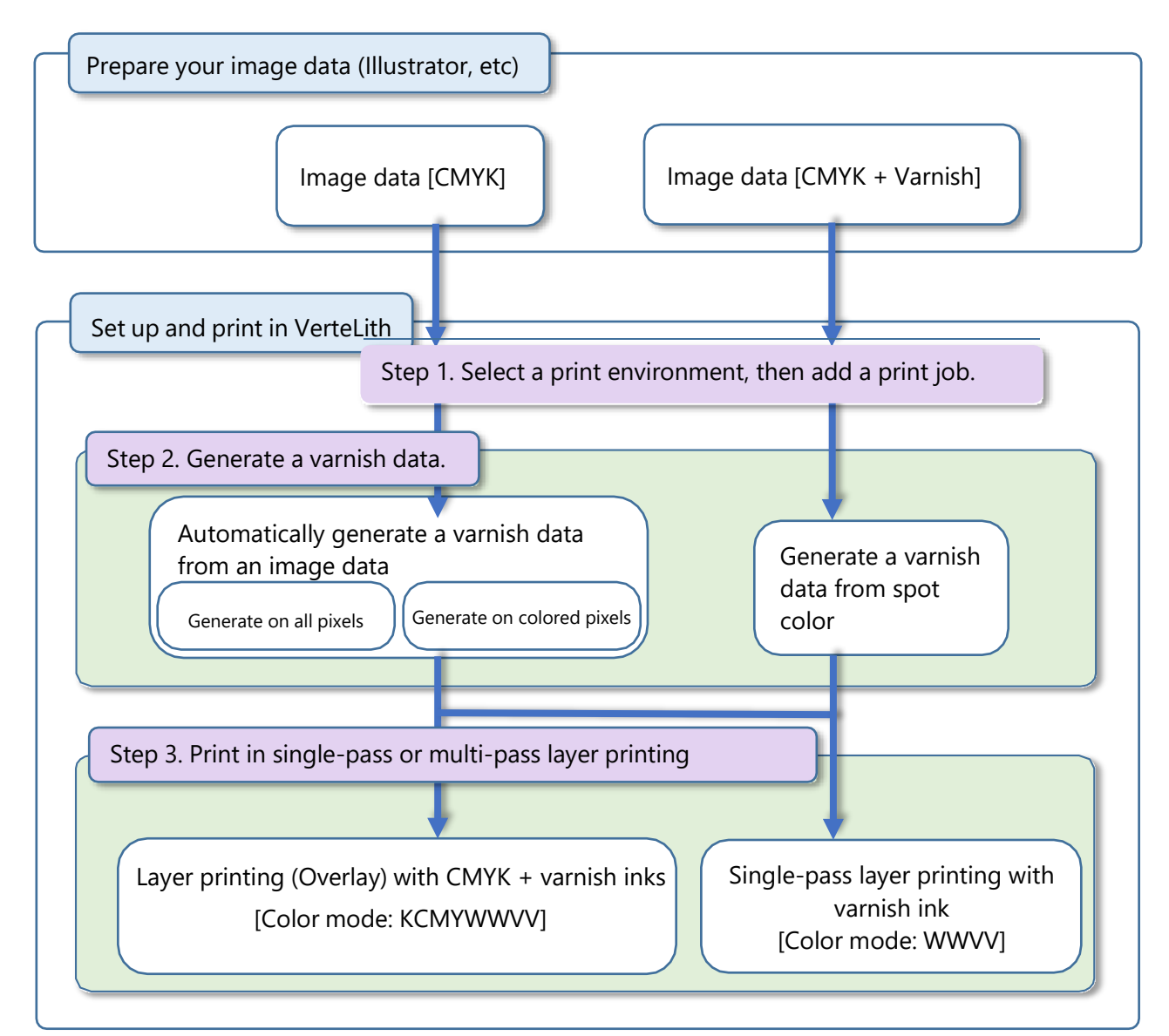

#### **Uwaga**

- Jeśli chcesz wydrukować obraz gradacyjny z błyszczącym wykończeniem przy użyciu atramentu lakierniczego UH21, pamiętaj o wcześniejszym wykonaniu wydruku testowego, aby zobaczyć, jak to wygląda.
- XPJ-1462UF nie umożliwia jednoczesnego druku matowego i błyszczącego w jednym przebiegu przy użyciu atramentu lakierniczego. Aby wydrukować mat i połysk na tym samym wydruku, należy przesłać osobno dane dotyczące mat i połysku i wydrukować je w trybie wieloprzebiegowego druku warstwowego.
- Wykonując wieloprzebiegowy druk warstwowy z warstwą CMYK i warstwą lakieru, pamiętaj o tym wybierz tę samą rozdzielczość druku dla każdej warstwy. W przypadku zmiany rozdzielczości druku może wystąpić przesunięcie warstwy jest inny
- Aby dowiedzieć się, jak wykonać wieloprzebiegowy druk warstwowy, zobacz sekcję "Drukowanie warstwowe". Zaawansowane operacje w instrukcji obsługi XPJ-1462UF.

#### **Krok 1. Wybierać drukarka środowisko**

Z listy rozwijanej wybierz odpowiednie środowisko drukowania.

Następnie dodać A wydrukować stanowisko do VerteLith.

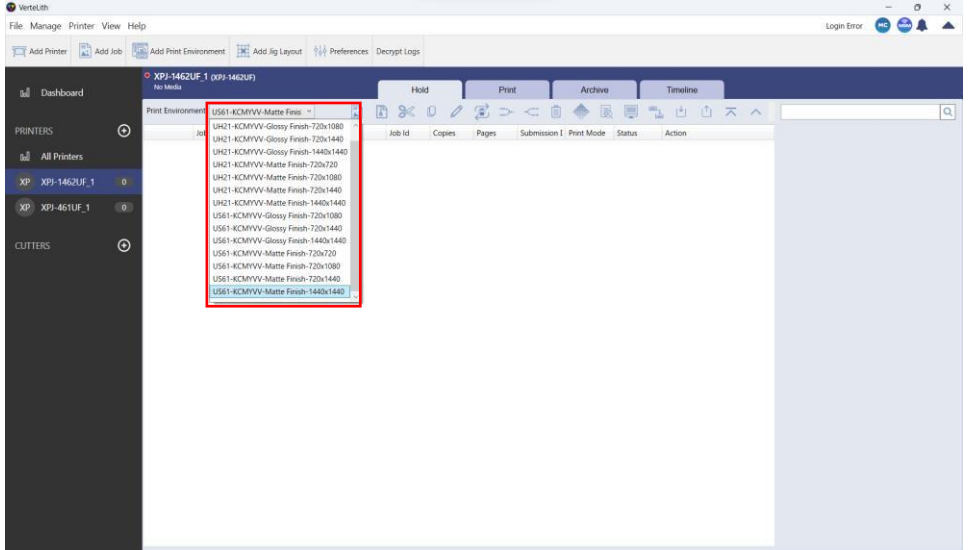

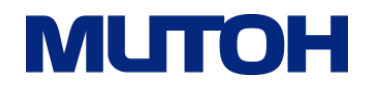

#### **Krok 2. Wygeneruj dane lakieru**

Przejdź do **Ustawienia** > **Drukarka Profil** i wybierz odpowiednią metodę z zakładki Varnish. Lista

rozwijana.

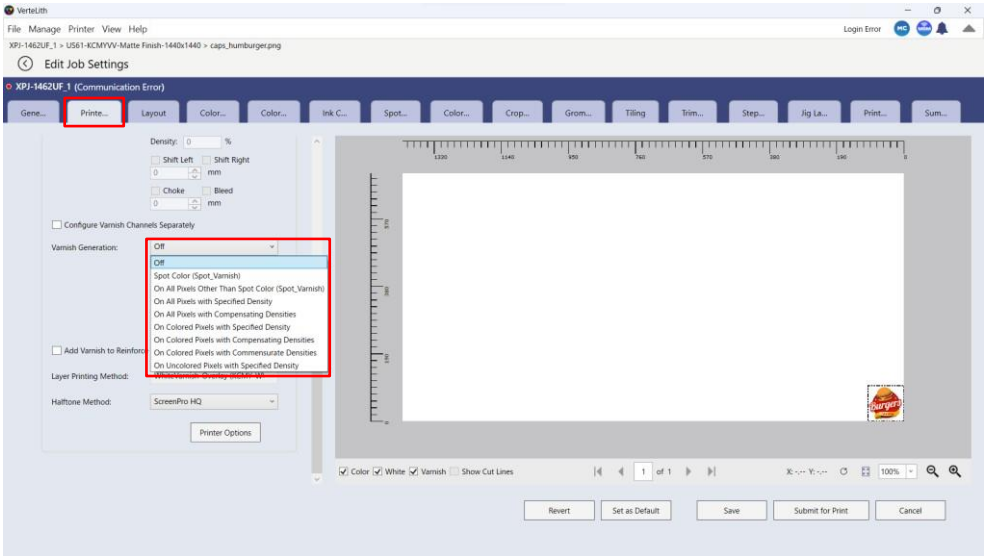

Do Generować A lakier dane z jakiś obraz dane

Wybierać **NA Wszystko Piksele z Określony Gęstość** Lub **NA Kolorowy Piksele z Określony**

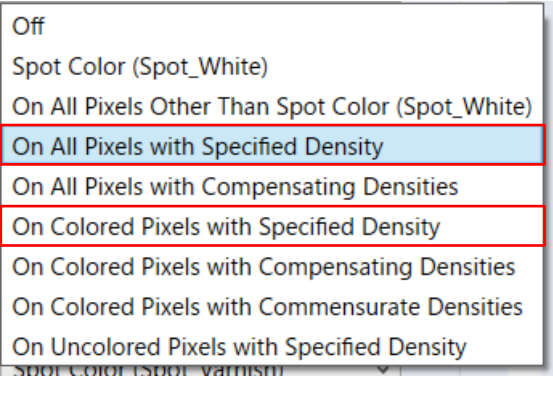

 Aby wygenerować lakier za pomocą kolorów dodatkowych (spot colors) wybierz opcje jak niżej

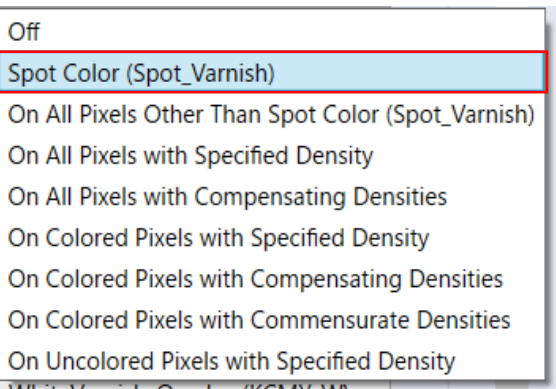

#### **Krok 3. Wydrukuj W jednoprzebiegowe warstwa druk**

Wybierać jakiś odpowiedni opcja z kolor Tryb upuścić lista W the Drukarka Profil patka. Do dokonywać dwuwarstwowy druk z CMYK + lakier atramenty, wybierać jakiś odpowiedni opcja z theWarstwa Druk metoda Lista rozwijana.

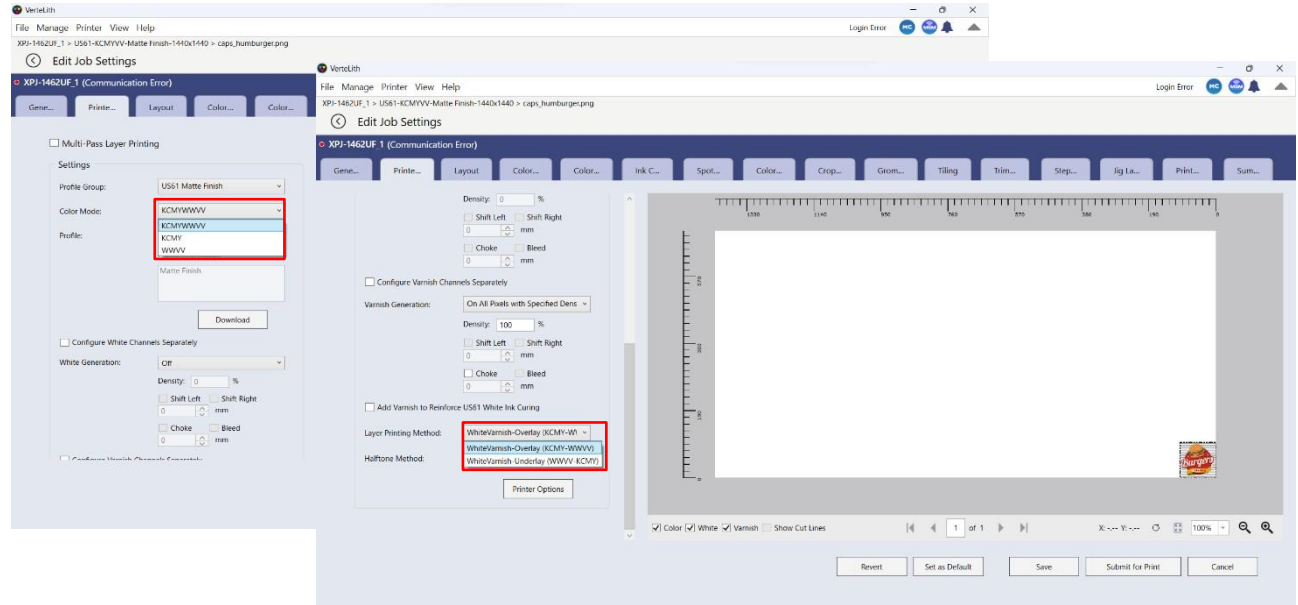

Do wydrukować lakier nad CMYK (KCMYWWVV)

Wybierać **KCMYWWVV** z the Kolor Tryb upuścić lista, Następnie wybierać **Nakładka WhiteVarnish**

z the Warstwa Druk Lista rozwijana metod lista.

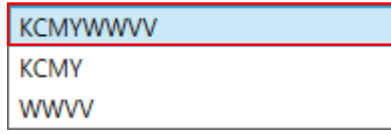

WhiteVarnish-Overlay (KCMY-WWVV) WhiteVarnish-Underlay (WWVV-KCMY)

Do wydrukować A lakier dane tylko (WWVV)

Wybierać **WWVV** z the Kolor Tryb upuścić lista.

Do dostarczać lśniący skończyć, Ty powinien wybierać **Do tyłu** z the Druk Kierunek upuścić lista.

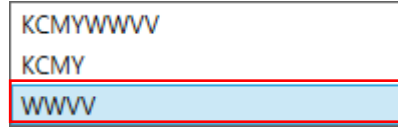

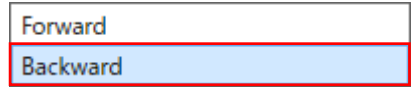

#### **Uwagi**

 Zwłaszcza w przypadku korzystania z atramentu US61 drukowanie danych dotyczących samego lakieru przy ustawieniu Forward może spowodować nierównomierne utwardzanie atramentu. Upewnij się, że kierunek drukowania jest ustawiony na "Wstecz".

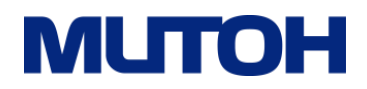

#### <span id="page-14-0"></span>**5 Druk alfabetem Braille'a**

W tym przewodniku opisano metodę drukowania wypukłych punktów brajlowskich poprzez określenie opcji "liczba wydruków" biały i lakier.

XPJ-1462UF może drukować obraz CMYK i punkty brajlowskie w jednym przebiegu (druk jednoprzebiegowy). Dodatkowo, stosując wieloprzebiegowy druk warstwowy, można w jednym przebiegu drukować warstwy białą i CMYK, co daje możliwość wydruku "kropki brajlowskiej" na wierzchu warstwy CMYK.

Jednoprzebiegowe warstwa drukowanie jednoprzebiegowe warstwa drukowanie wieloprzebiegowe warstwa druk

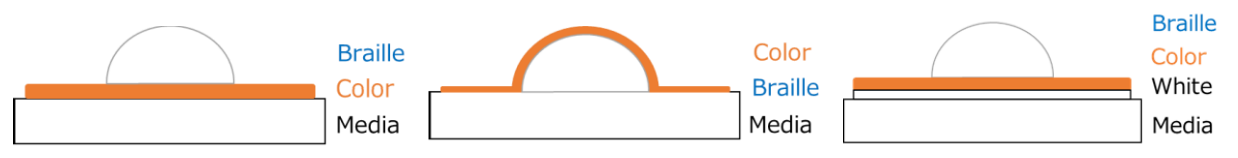

#### **5.1 Przygotowania przed drukiem na XPJ-1462UF**

Kropki brajlowskie drukuje się poprzez nakładanie warstw bieli i lakieru. Drukuje się je razem przy odpowiednim ustawieniu wysokości głowicy.

Aby drukować prawidłowo, przeprowadza się kalibrację z odpowiednio ustawioną wysokością głowicy drukującej, biorąc pod uwagę grubość kropki. Odpowiednią wartość zapisuje się dla danego użytkownika.

Typ 1: Skonfiguruj ustawienie drukowania z wysokością głowicy drukującej w oparciu o grubość mediów

Typ 2: Skonfiguruj ustawienie drukowania z wysokością głowicy drukującej w oparciu o grubość mediów oraz grubość warstwy wierzchniej

#### **Skonfiguruj ustawienia typu użytkownika**

Aby utworzyć typ użytkownika dla każdego celu drukowania, wykonaj następujące trzy ustawienia:

- (1) Wysokość mediów
- (2) Kalibracja głowicy drukującej
- (3) Kalibracja druku dwukierunkowego

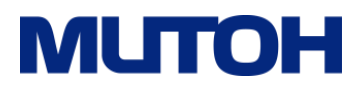

#### (1) Wysokość mediów

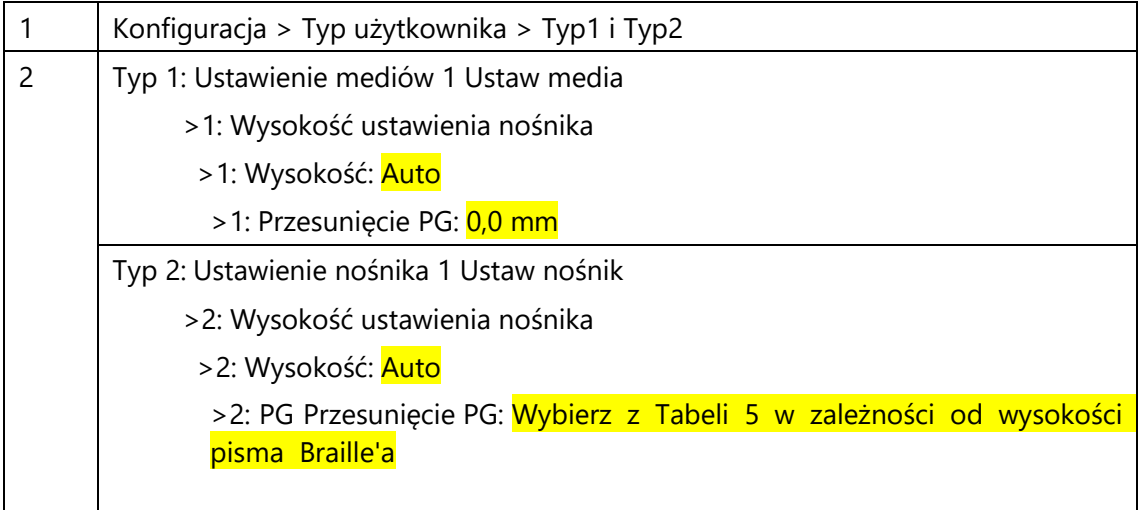

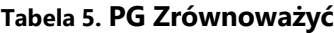

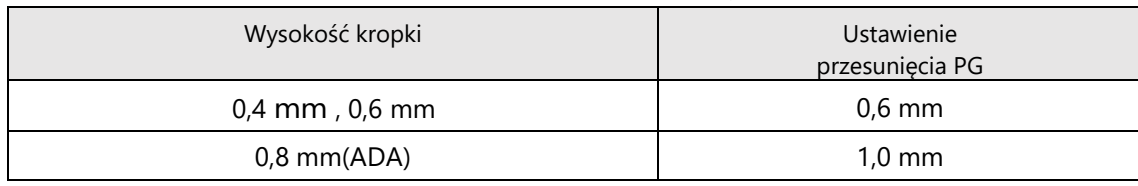

#### (2) Kalibracja głowicy drukującej

Informacje na temat metody kalibracji można znaleźć w instrukcji obsługi XPJ-1462UF (Różne ustawienia > menu Ustawienia drukowania > Dopasuj druk warstwowy > Procedura kalibracji dokładnej regulacji głowicy)

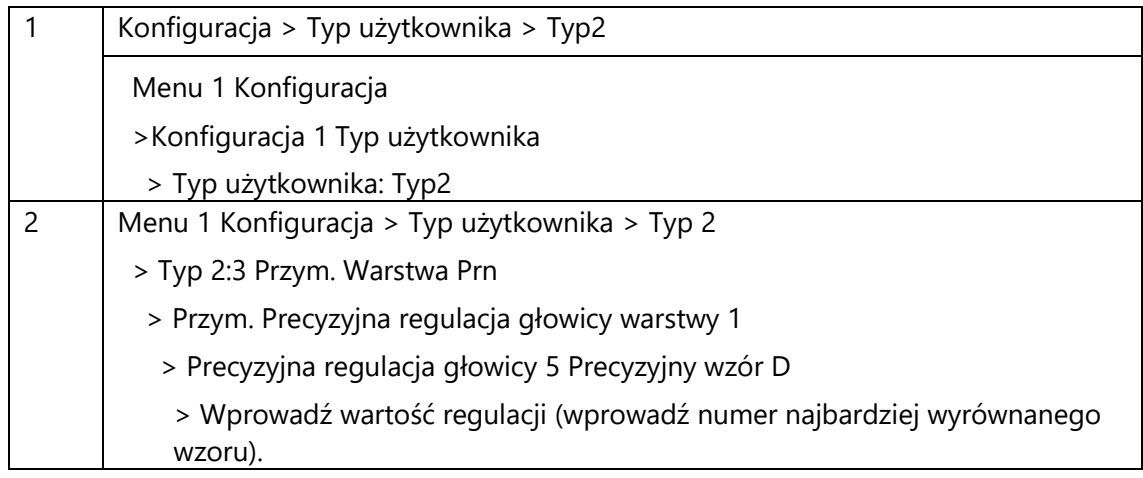

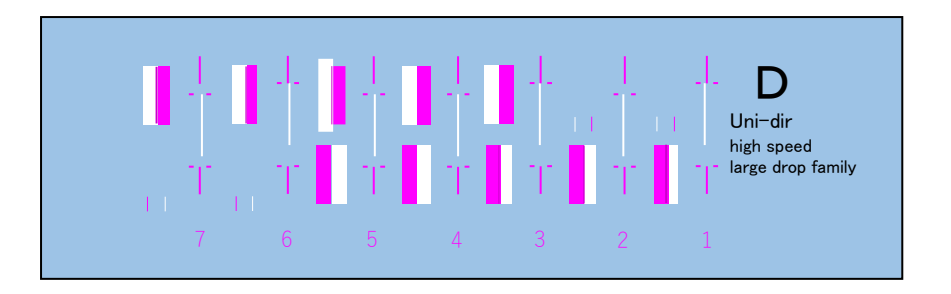

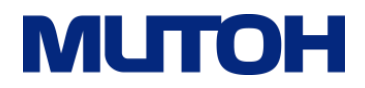

#### (3) Kalibracja druku dwukierunkowego

Informacje na temat metody kalibracji można znaleźć w instrukcji obsługi XPJ-1462UF (Konfiguracja > Konfigurowanie drukarki > Wykonaj kalibrację głowicy drukującej i kalibracji dwukierunkowej)

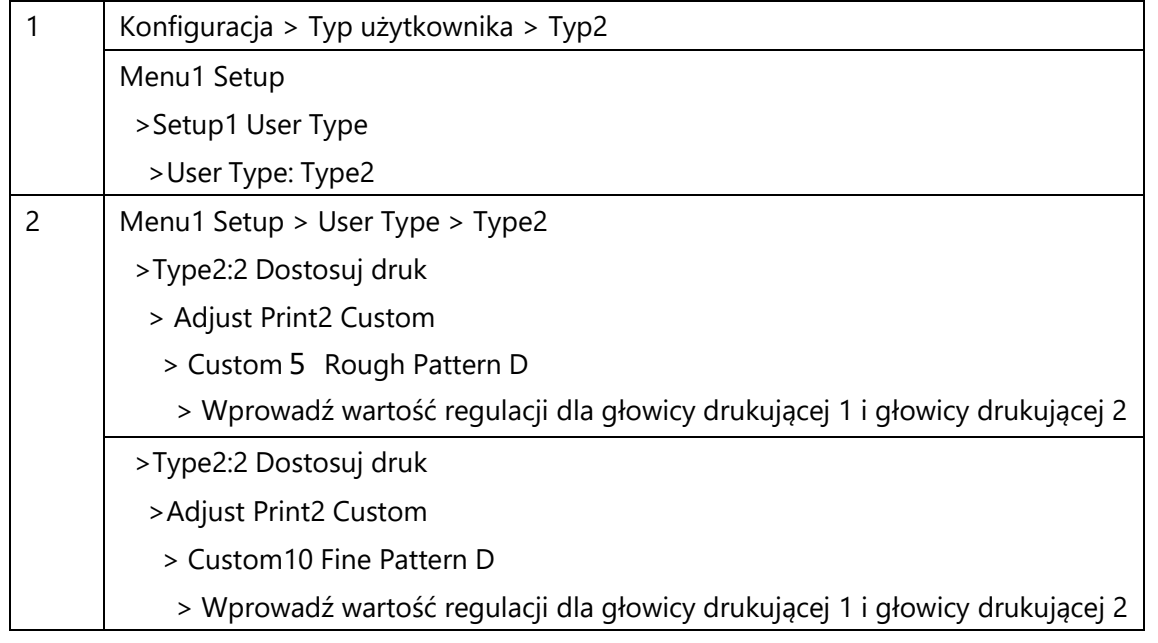

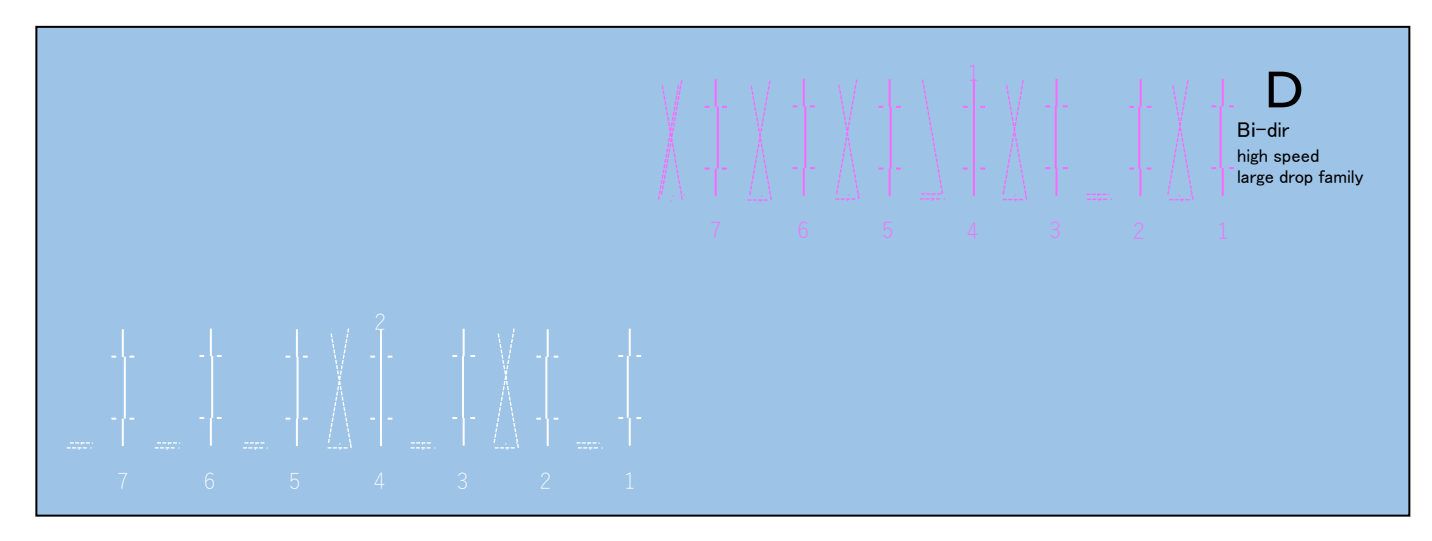

#### **Uwaga**

- Jako typ użytkownika wybierz dwa typy użytkowników pomiędzy Typem 1 i Typem 15.
- Aby uzyskać wzór dopasowania dla typu 2 (nabudowa), wybierz wzór D.
- Po wykonaniu kalibracji "Dopasuj głowicę" pamiętaj o wykonaniu "Dopasuj druk
- Przed wykonaniem kalibracji należy określić wysokość nośnika. Do głowicy drukującej i 1 7 2 1 6 5 4 kalibracji dwukierunkowej, patrz instrukcja obsługi XPJ-1462UF (Konfiguracja > Konfiguracja drukarkę > Wykonaj kalibrację głowicy drukującej i kalibracji dwukierunkowej).

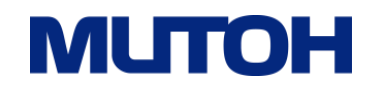

#### **5.2 Zalecane warunki i środowiska drukowania dla druku brajlowskiego**

#### **Zalecane warunki**

W zależności od ilości użytego tuszu białego i lakieru, daje różne wykończenie punktów brajlowskich. Środowiska drukowania dostarczone w tym podręczniku są zoptymalizowane pod kątem określonego celu. Tabela 6 przedstawia zalecane warunki drukowania przy druku brajlowskim.

**Tabela 6. Zalecane warunki drukowania**

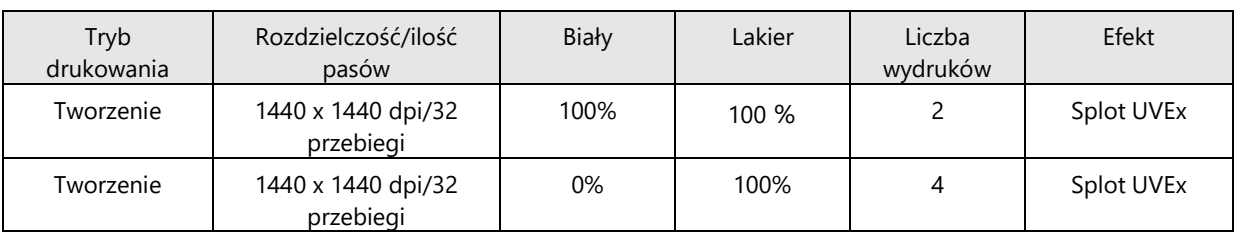

#### **Środowisko druku**

W tej sekcji zostaną wykorzystane środowiska drukowania wymienione w Tabeli 7.

#### **Tabela 7. Środowisko drukowania**

#### <Dla UH21 atrament>

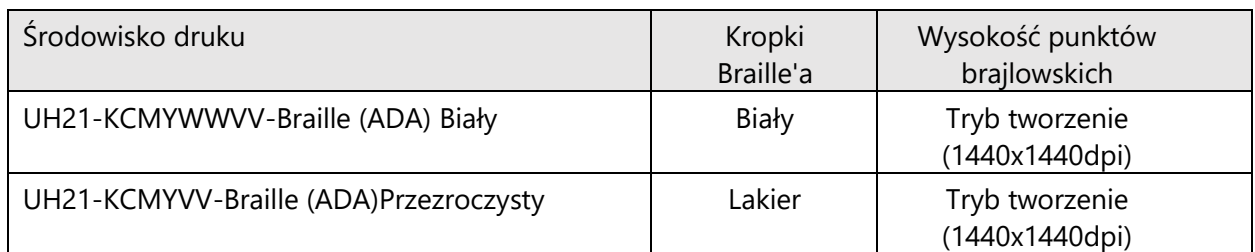

#### <Za US61 atrament>

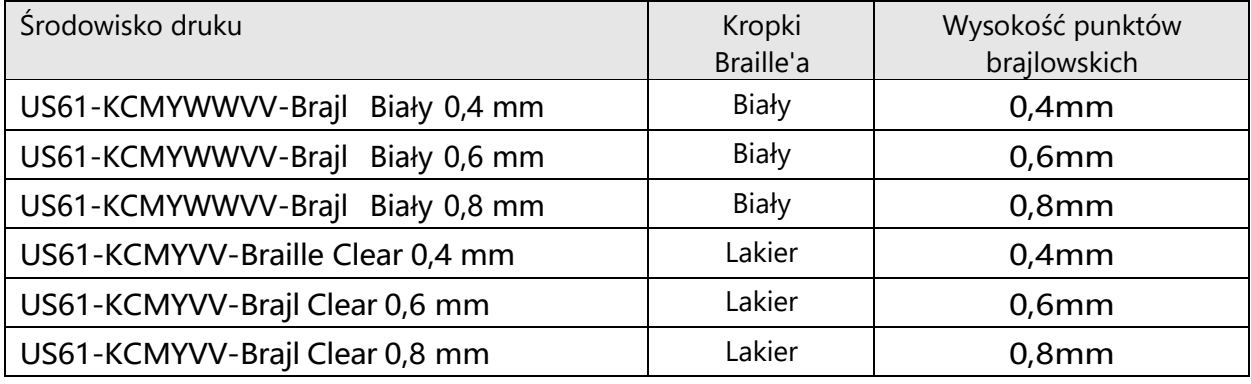

#### **Uwaga**

- Środowisko druku Braille White drukuje białymi kropkami Braille'a przy użyciu atramentu białego i lakieru
- Środowisko druku Braille Clear umożliwia drukowanie wyraźnymi punktami brajlowskimi przy użyciu lakieru (Varnish)

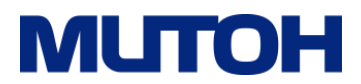

Tabela 8 Tabela 8 przedstawia przybliżoną wysokość drukowanych punktów brajlowskich wraz z ustawieniami ilości atramentu i liczby wydruków. Podczas tworzenia projektu skorzystaj z tej tabeli, aby określić gęstość atramentu dla kropli.

#### **Tabela 8. Wysokość kropki Braille'a**

#### <Dla atramentu UH21>

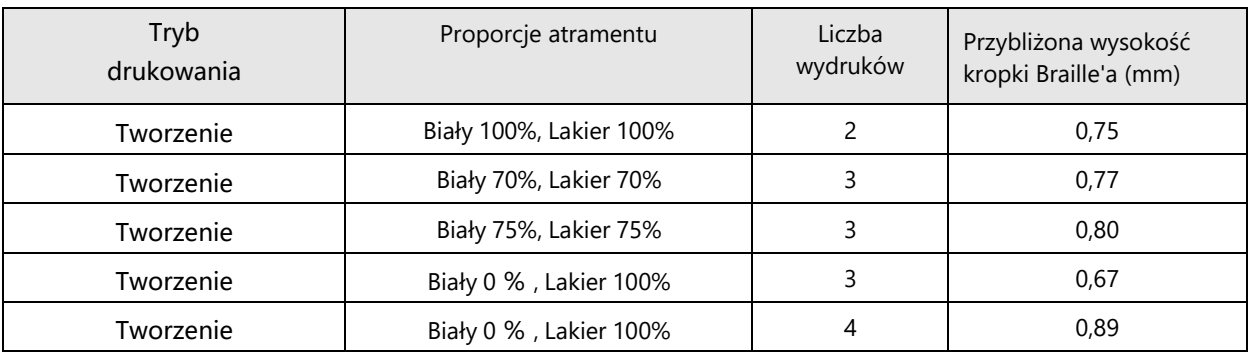

#### <Dla atramentu US61>

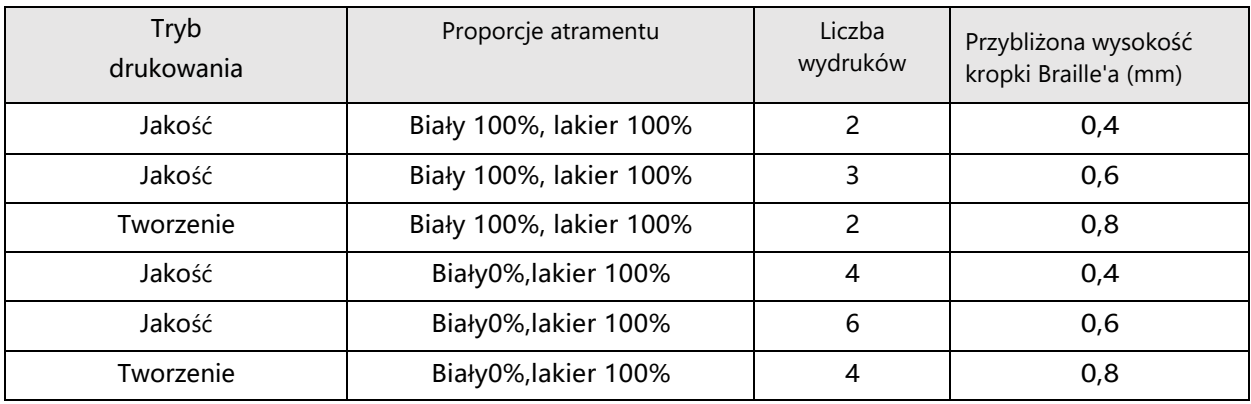

#### **5.3 Przewodnik po druku alfabetem braila**

Ten schemat blokowy przedstawia proces od przygotowania projektu do operacji, które będziesz wykonywać VerteLith

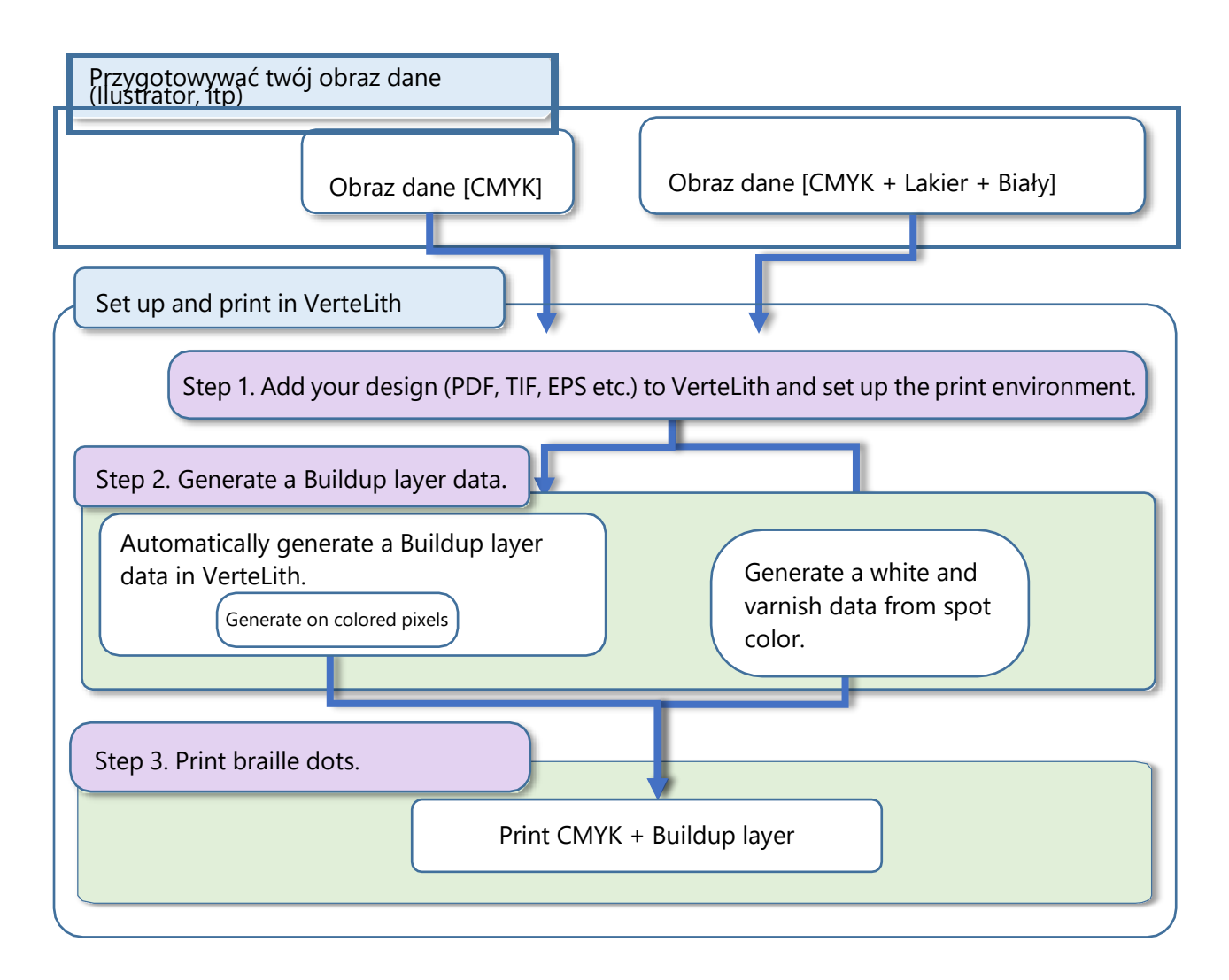

#### **Uwaga**

 Jeśli chcesz wydrukować kolor na warstwie Buildup, powinieneś dostosować wysokość głowicy drukującej po wydrukowaniu warstwy Buildup, a następnie wydrukuj kolor na wierzchu w druku dwukierunkowym. Nie zaleca się drukowania jednokierunkowego, ponieważ może nie zostać wydrukowana strona kropek brajlowskich. Pamiętaj , aby wcześniej wykonać wydruk testowy, aby zobaczyć, jak drukuje.

#### **Krok 1. . Wybierz środowisko drukowania**

Wybierz środowisko drukowania, a następnie dodaj zadanie drukowania

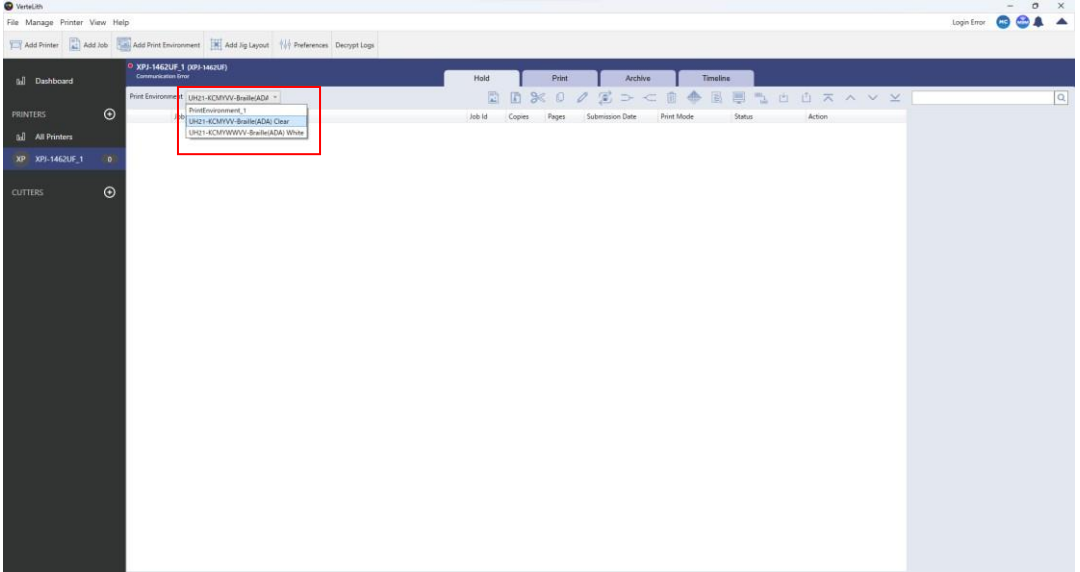

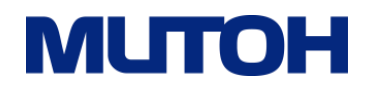

#### **Krok 2. Wygeneruj dane warstwy BuildUp**

Przejdź do opcji Edytuj ustawienia zadania > zakładka Profil drukarki i wybierz opcję KCMYWWVV

z listy rozwijanej Tryb koloru. Z list rozwijanych Generowanie bieli i Generowanie lakieru wybierz metodę generowania danych.

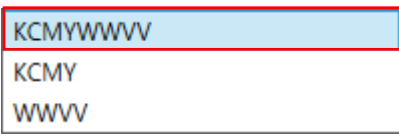

#### · Aby automatycznie wygenerować dane warstwy BuildUp

Wybierz opcje jak niżej

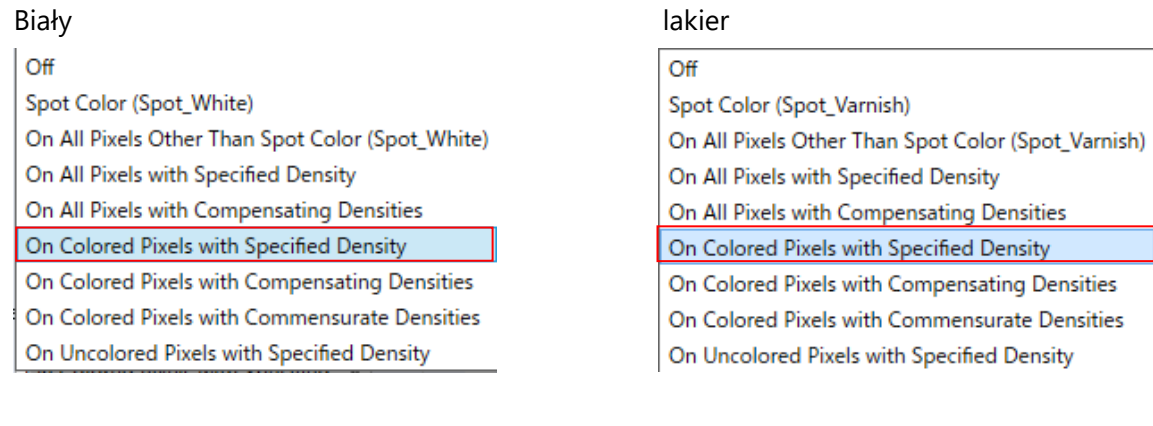

#### Określę parametr (density) atramentu, zgodnie z tabelą 8

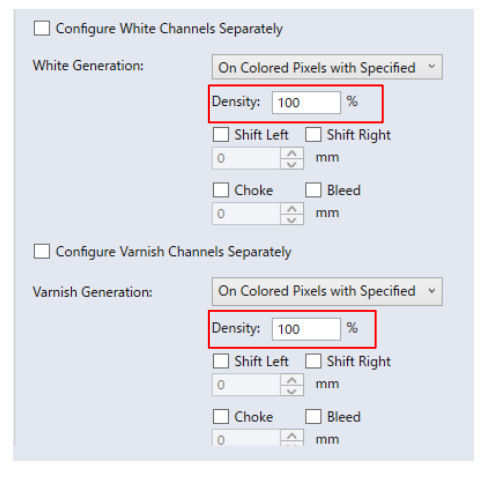

· Aby wygenerować dane warstwy na podstawie kolorów dodatkowych (spot color)

#### Wybierz **opcję (Spot\_White))** i **(Spot\_Varnish).**

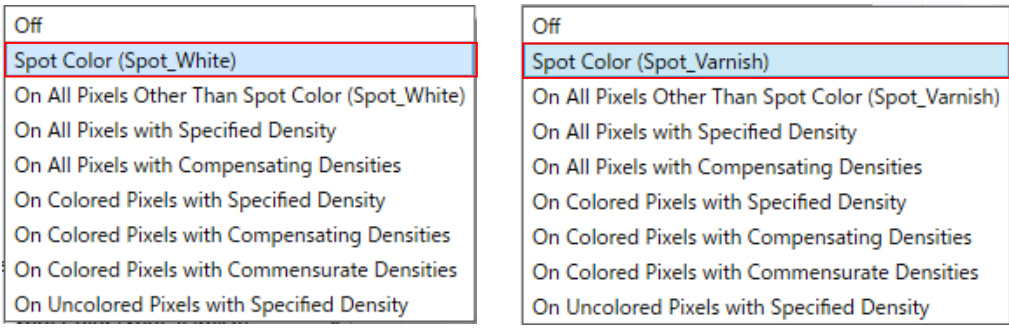

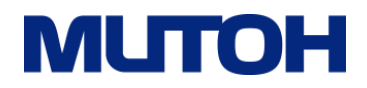

#### **Krok 3. Druk alfabetem Braille'a**

Wydrukować CMYK + Nagromadzenie warstwa

W Warstwa Druk Metoda, the Nakładka WhiteVarnish opcja drukuje brajl kropki W biały Lub jasne I theBiały lakier-podkład opcja drukuje brajl kropki W kolor. Wybierać jeden Jak potrzebne.

WhiteVarnish-Overlay (KCMY-WWVV) WhiteVarnish-Underlay (WWVV-KCMY)

Przejdź do opcji drukarki i wybierz opcję Użytkownik 2 (offset PG 1,0 mm lub 0,6 mm) z listy rozwijanej Definicja użytkownika.

Skorzystaj z Tabeli 8. Wysokość punktów brajlowskich i wybierz liczbę wydruków dla warstwy białej i warstwy lakieru

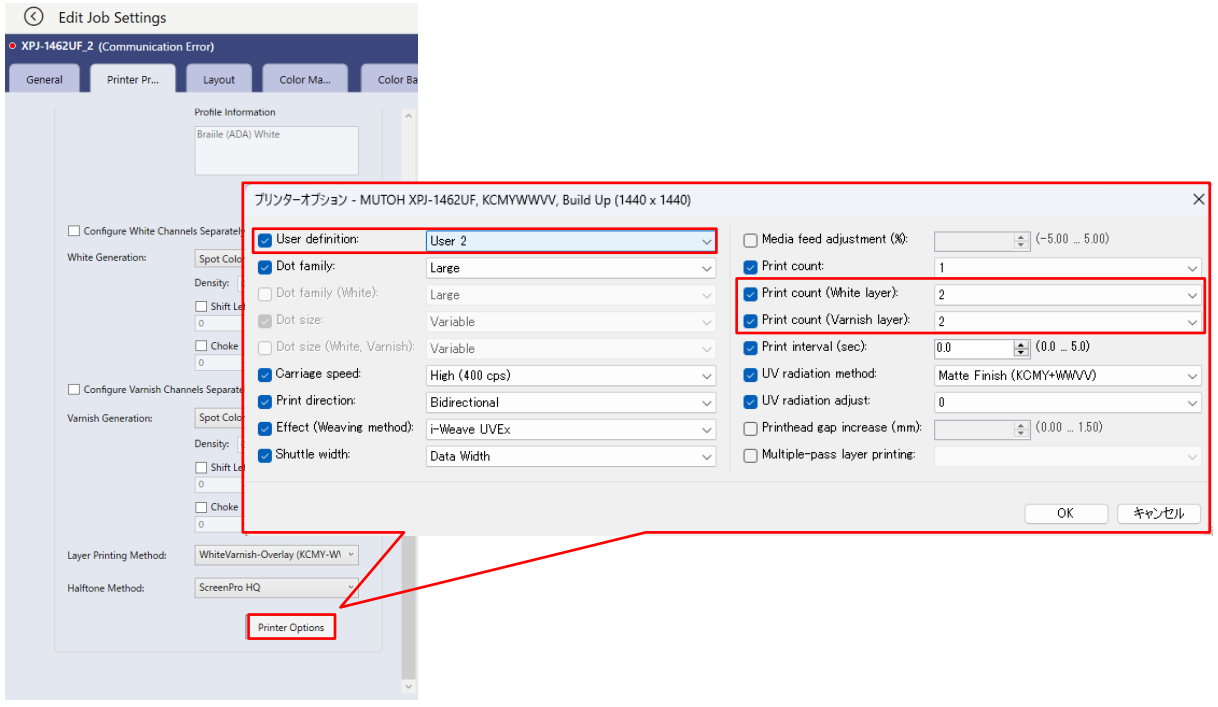

#### **Uwaga**

- Z listy rozwijanej Definicja użytkownika wybierz odpowiedni typ użytkownika
- Jeśli wysokość kropek brajlowskich jest zbyt mała, zapoznaj się z Tabelą 8. Wysokość kropek brajlowskich, aby dostosować gęstość atramentu białego i lakieru oraz zwiększyć liczbę wydruków
- Jeśli punkty brajlowskie i obraz kolorowy uległy przesunięciu, zapoznaj się z instrukcją obsługi XPJ-1462UF (Różne ustawienia > menu Ustawienia drukowania > Dopasuj druk warstwowy > Procedura kalibracji dokładnej regulacji głowicy), aby wyregulować położenie punktu.

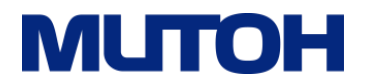

<Odniesienie> Aby wydrukować punkty brajlowskie i obraz w trybie wieloprzebiegowego druku warstwowego

•Drukuj CMYK + warstwę budulcową w wieloprzebiegowym druku

warstwowym [KCMYWWVV] Warstwa 1: KCMYWWVV, Warstwa 2:

#### **WWVV**

Kropki brajlowskie zostaną wydrukowane w kolorze białym lub przezroczystym.

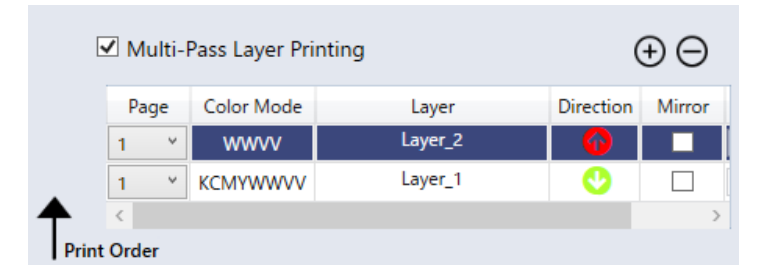

#### **Tabela 9. Ustawienia warstw**

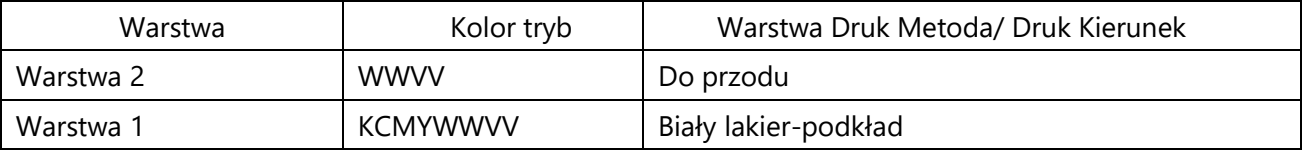

#### · Warstwa 1

W razie potrzeby zmień grupę profili i profil warstwy 1

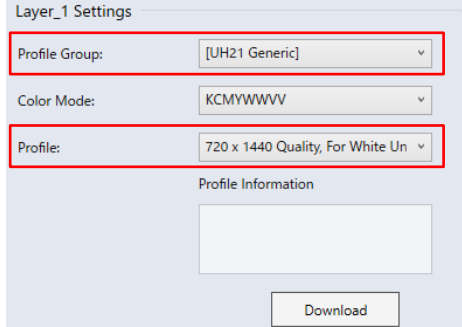

Wybierz opcję Włącz wszystkie piksele o określonej gęstości z listy rozwijanej Generowanie bieli i Wyłącz z

listy rozwijanej generowanie lakieru.

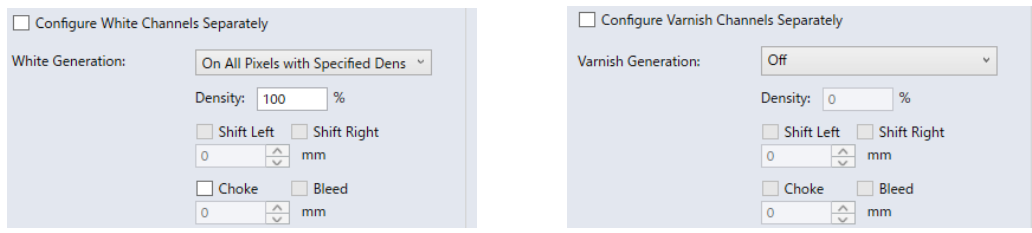

Z listy rozwijanej Metoda drukowania warstwowego wybierz opcję WhiteVarnish- Underlay W przypadku atramentu US61 zaznacz pole wyboru "Dodaj lakier w celu wzmocnienia utwardzania białego atramentu US61" .

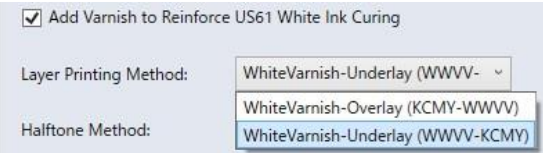

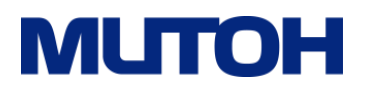

#### · Warstwa 2

Z listy rozwijanej Profile Group wybierz opcję UH21 Braille (ADA) dla atramentu UH21 i US61.

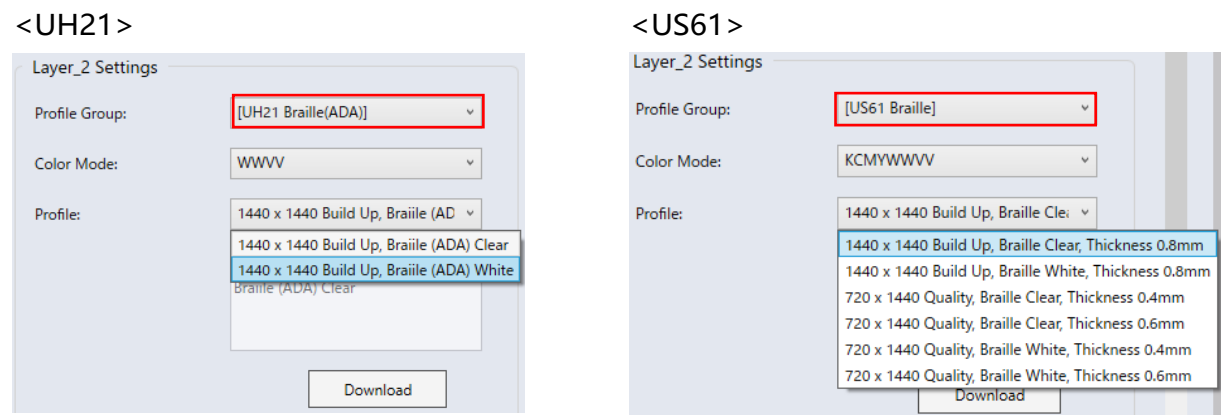

#### **Uwaga**

- Profil Braille White drukuje białymi kropkami brajlowskimi przy użyciu białych i lakierowanych atramentów.
- Profil Braille Clear drukuje wyraźnymi kropkami brajlowskimi przy użyciu atramentu lakierniczego.
- nformacje na temat metody generowania danych w kolorze białym/lakieru znajdują się w kroku 2.

Z listy rozwijanej Kierunek drukowania wybierz opcję Prześlij dalej

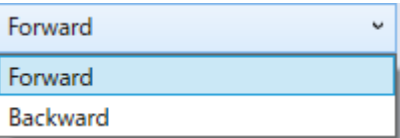

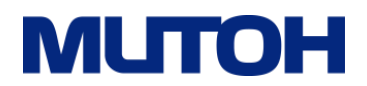

Zmień ustawienia w Opcjach drukarki dla każdej warstwy w następujący sposób.

· Warstwa 1 Drukarka Opcje

Definicja użytkownika: Wybierz **Użytkownika 1** 

#### **(przesunięcie PG 0,0 mm)** .

Liczba wydruków: wyłącz wszystkie trzy pola

User 11<br>User 12<br>User 13<br>User 14<br>User 15

wyboru

O Carriage speed:

 $\triangleright$  Print direction:

Effect (Weaving method):

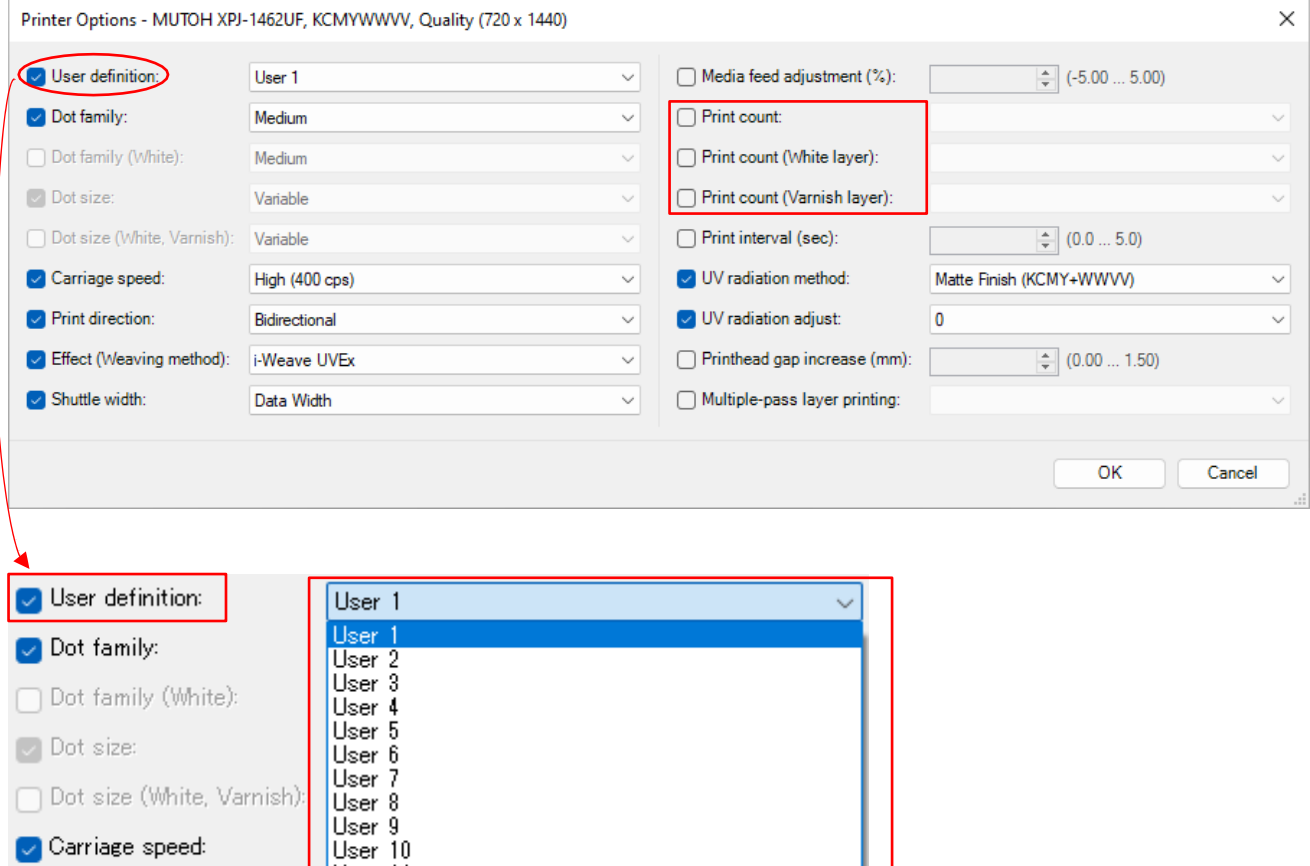

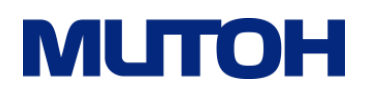

#### · Opcje drukarki warstwy 2

Definicja użytkownika: Wybierz **Użytkownika 2** 

#### **(przesunięcie PG 1,0 mm lub 0,6 mm)**.Wydrukować liczba:

#### Wybierz **2**.

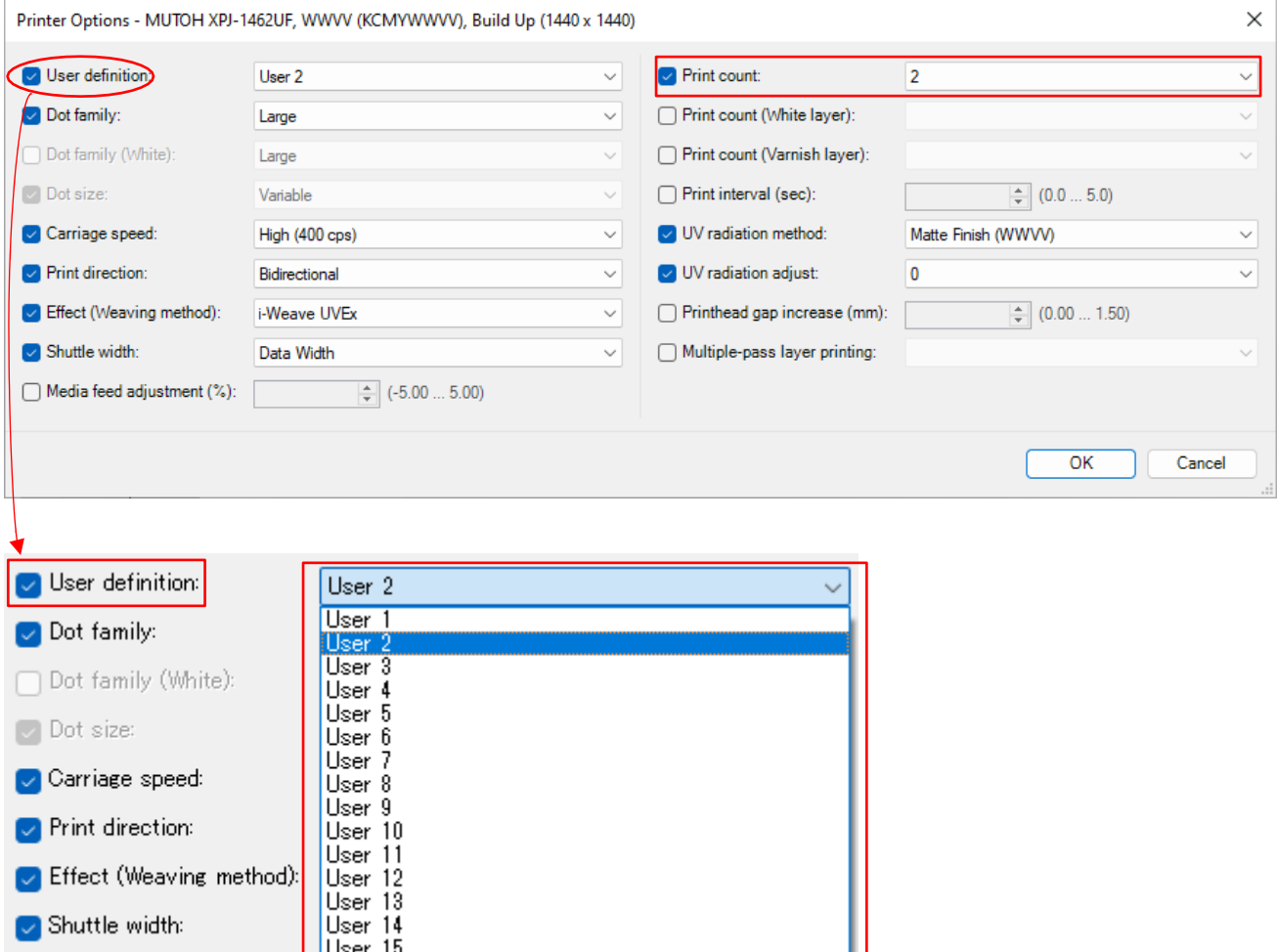

#### **Uwaga**

- Z listy rozwijanej Definicja użytkownika wybierz odpowiedni typ użytkownika.
- Jeśli wysokość kropek brajlowskich jest zbyt mała, zapoznaj się z Tabelą 8. Wysokość kropek brajlowskich, aby dostosować gęstość atramentu białego i lakieru oraz zwiększyć liczbę wydruków.
- Aby wydrukować więcej niż trzy warstwy w trybie wieloprzebiegowego drukowania warstwowego, zmień wysokość nośnika ustawienie typu użytkownika na "Ręczny" i określenie wysokości nośnika z uwzględnieniem grubości każdej warstwy.
- W przypadku korzystania z nośników, których drukarka nie jest w stanie poprawnie wykryć (takich jak przezroczyste nośniku), uzyskanie dobrej jakości druku może nie być możliwe. W takich przypadkach należy wybrać opcję "Ręcznie" w ustawieniu wysokości nośnika.
- Jeśli warstwa 1 i warstwa 2 zostaną przesunięte, zapoznaj się z instrukcją obsługi XPJ-1462UF (Różne ustawienia > menu Ustawienia drukowania > Dopasuj druk warstwy), aby to skalibrować.

## **MUTOI**

#### <span id="page-27-0"></span>**6 Druk cienkich linii**

W tej sekcji opisano metodę drukowania wyspecjalizowaną w przypadku cienkich linii. Korzystając z dedykowanego środowiska drukowania, możesz drukować cienkie linie w trybie drukowania dwukierunkowego. W tym przewodniku pokażemy, jak drukować kolorowe cienkie

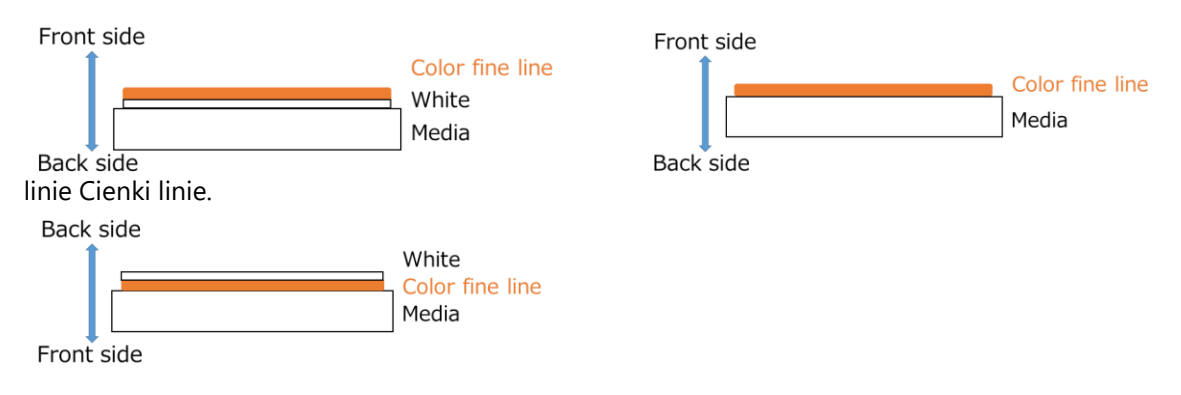

Można wydrukować bardzo drobny tekst, taki jak poniżej.

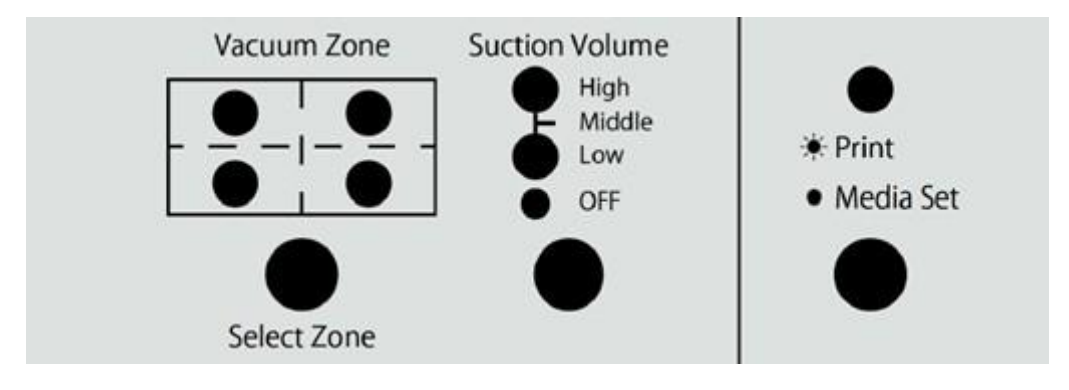

#### **Uwaga**

 Środowisko drukowania dostarczone w tym podręczniku nie obsługuje białych cienkich linii. W tym poradniku do drukowania podkładów używany jest biały atrament.

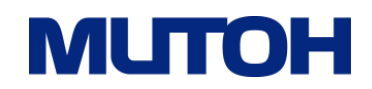

#### **6.1 Środowisko drukowania i tryb drukowania**

Wykonując kalibrację dwukierunkową, można drukować cienkie linie w trybie drukowania dwukierunkowego. Środowiska drukowania dostarczone w tym podręczniku są przeznaczone do drukowania dwukierunkowego. Czas drukowania różni się w przypadku drukowania dwukierunkowego i jednokierunkowego, jak pokazano w Tabeli 10.

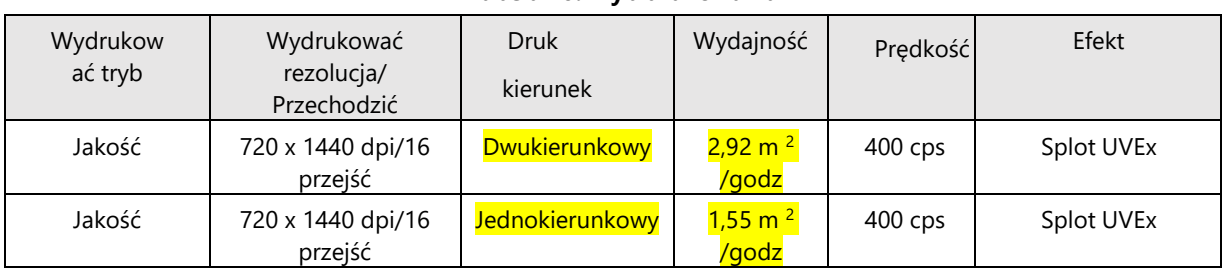

#### **Tabela 10. Tryb drukowania**

W tej sekcji zostaną wykorzystane środowiska drukowania wymienione w Tabeli 11. Wybierz odpowiedni dla swojego projektu.

#### **Tabela 11. Środowisko drukowania**

<Dla atramentu UH21>

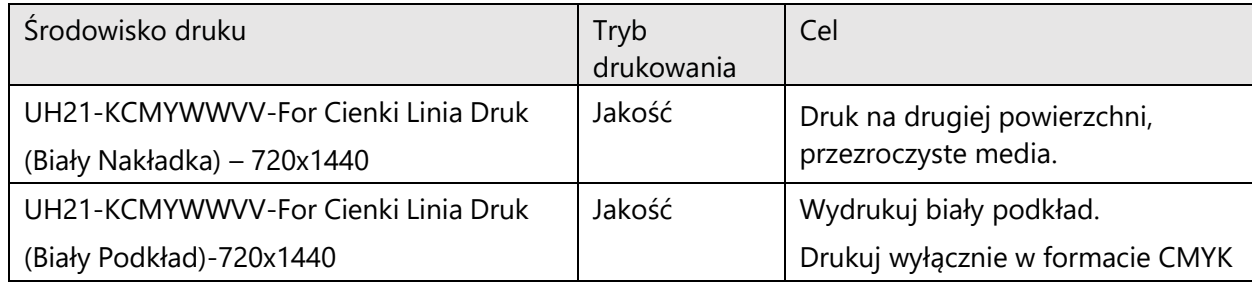

#### <Dla atramentu US61>

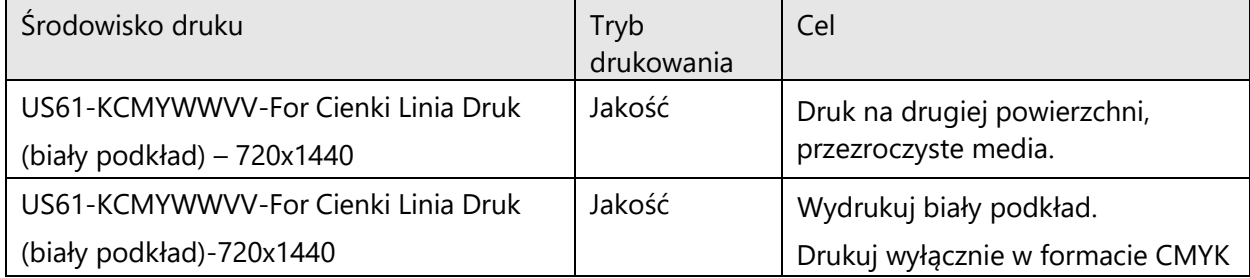

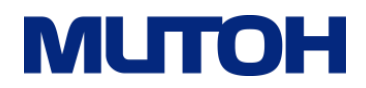

#### **6.2 Przewodnik drukowania**

Ten schemat blokowy przedstawia proces od przygotowania projektu do operacji, które będziesz wykonywać w oprogramowaniu VerteLith.

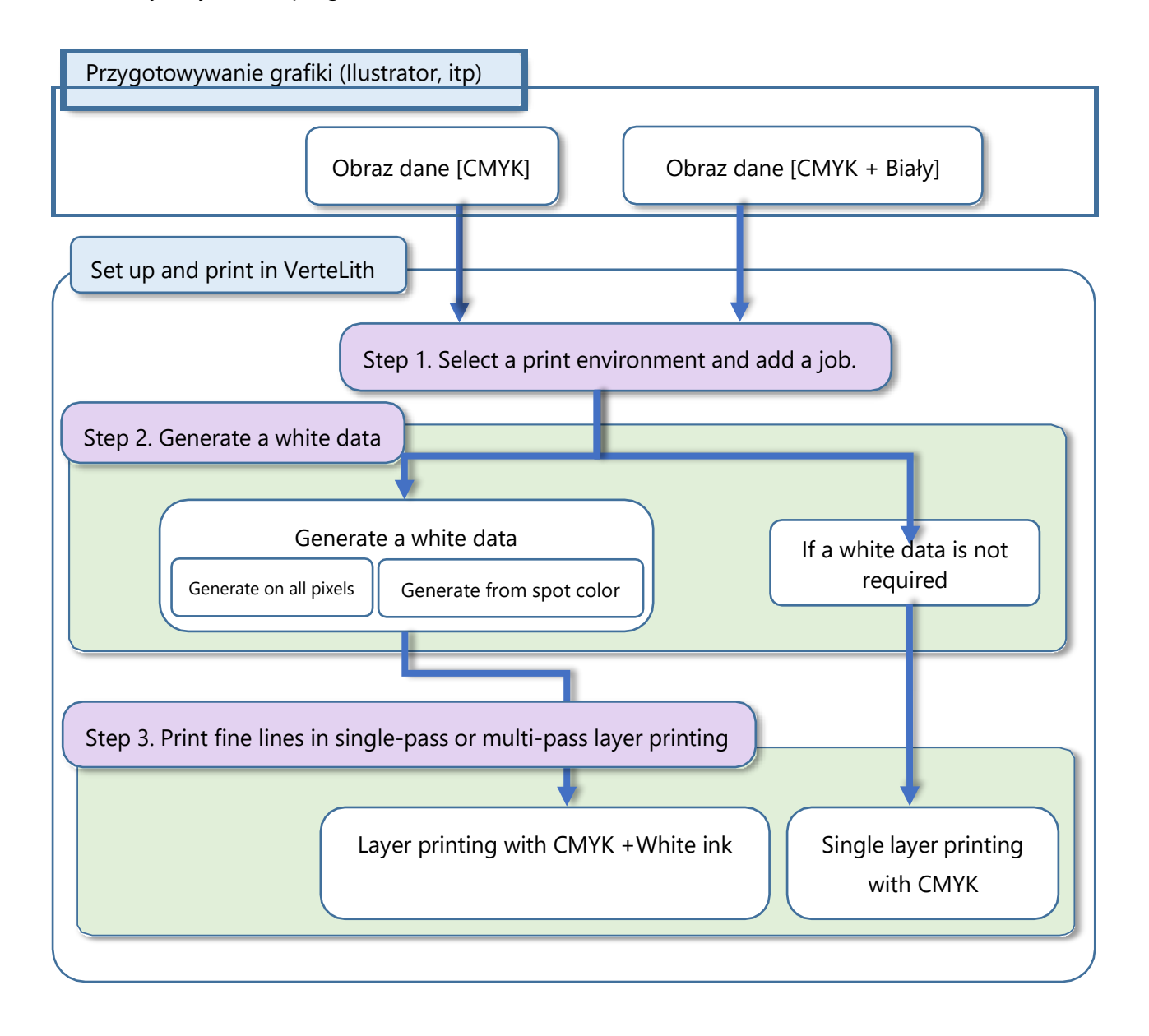

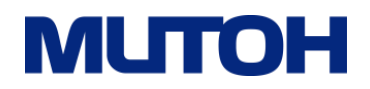

#### **Krok 1. Wybierz środowisko drukowania i dodaj zadanie drukowania**

Z listy rozwijanej wybierz odpowiednie środowisko drukowania.

Następnie dodaj zadanie drukowania do VerteLith.

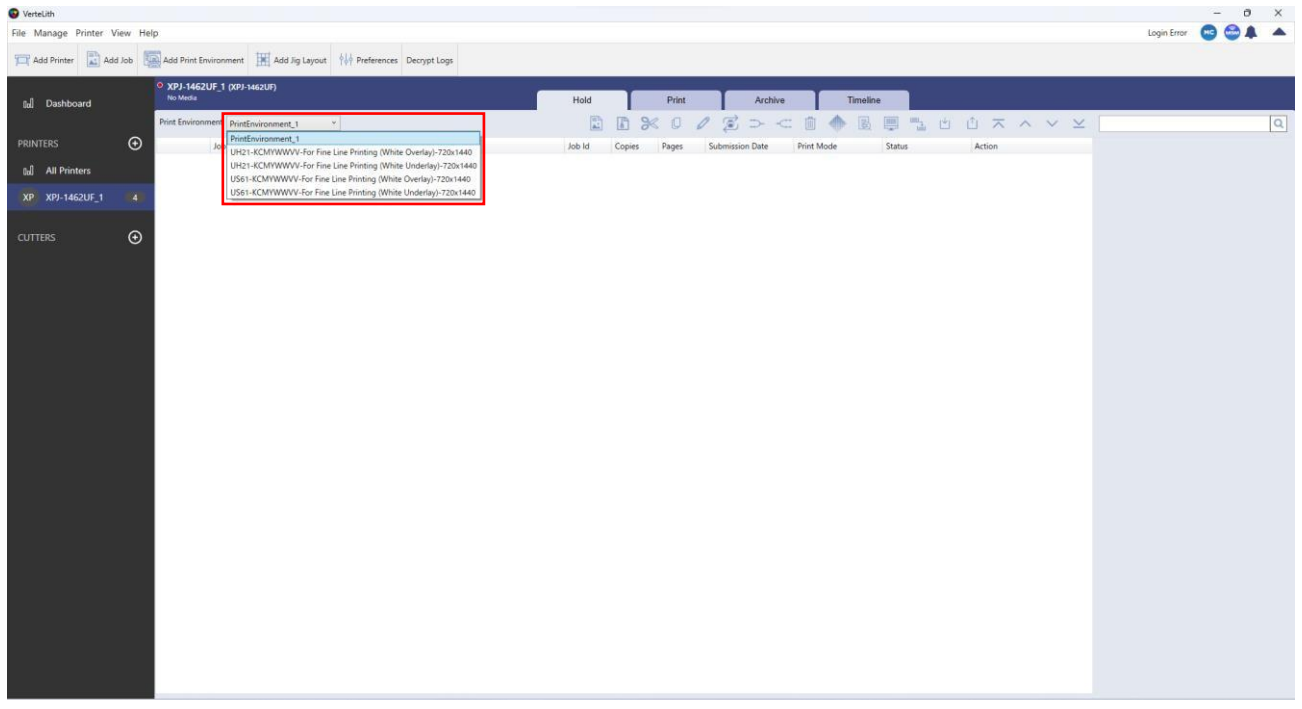

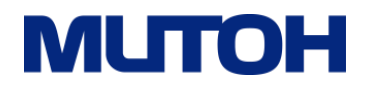

#### **Krok 2. Wygeneruj dane koloru białego**

·Aby wygenerować dane koloru białego

Wybierz opcje jak niżej

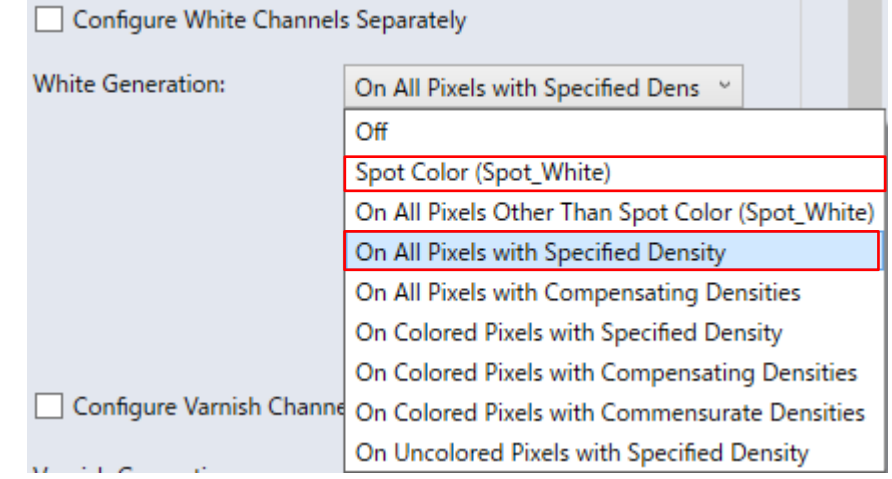

#### · Jeśli kolor biały nie jest wymagany:

Wybierz opcję **KCMY** z listy poniżej

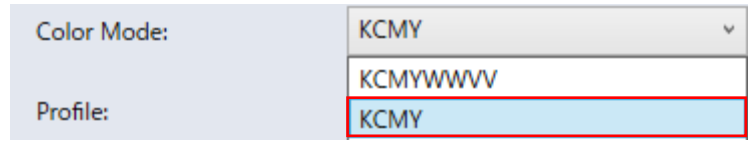

#### **Uwaga**

 W środowisku drukowania dla White-Overlay opcja Lustro jest nadal włączona, nawet jeśli tryb kolorów zostaje zmieniony na KCMY

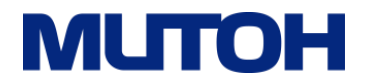

#### **Krok 3. Wydrukuj cienkie linie w trybie jednoprzebiegowego lub wieloprzebiegowego druku warstwowego**

· Jeśli wybierasz środowisko drukowania dla białej nakładki (overlay)

Wybierz opcję jak niżej

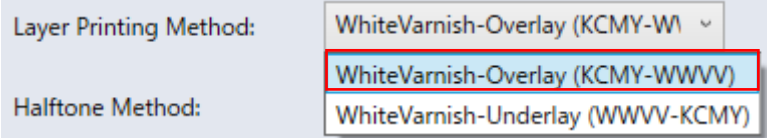

·Jeśli wybierasz środowisko drukowania dla białego podkładu (underlay) Wybierz opcję jak niżej

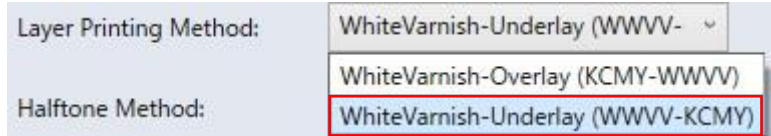

· Jeśli białe dane nie są wymagane, Twój projekt zostanie wydrukowany w druku jednowarstwowym w CMYK.

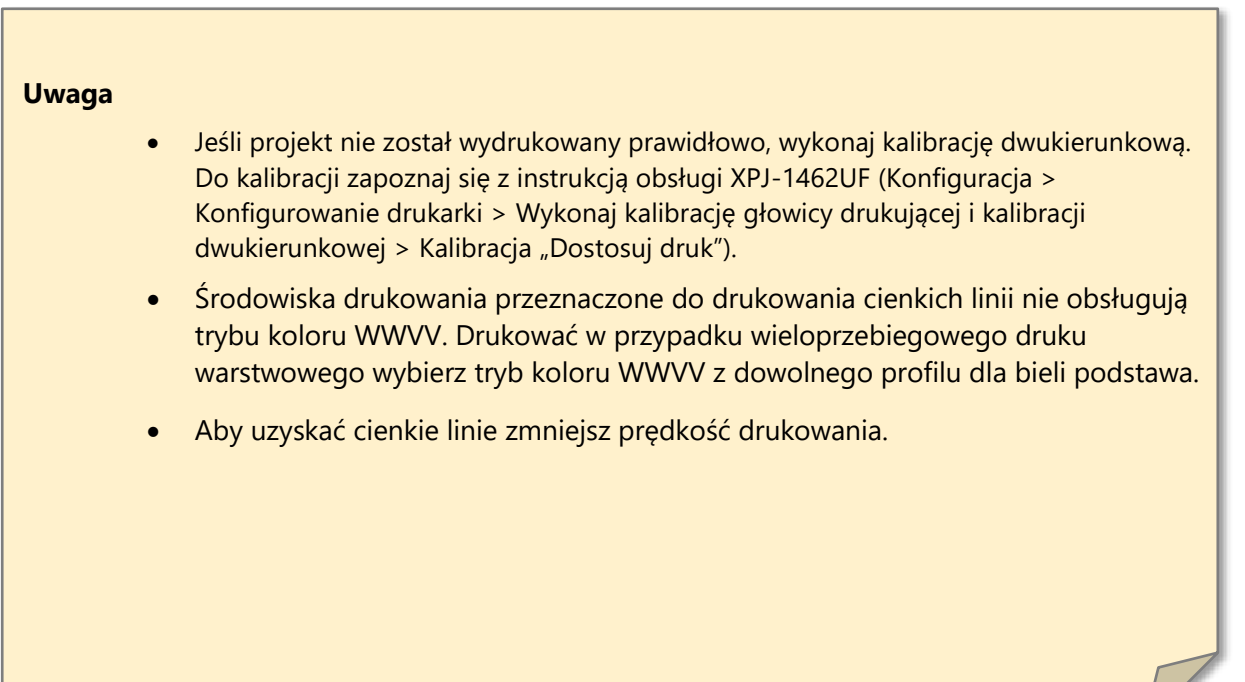

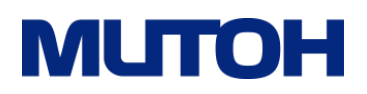

#### <Odniesienie>

・Przełączanie między drukowaniem jednokierunkowym dwukierunkowym. Kierunek drukowania można zmienić w Opcjach drukarki

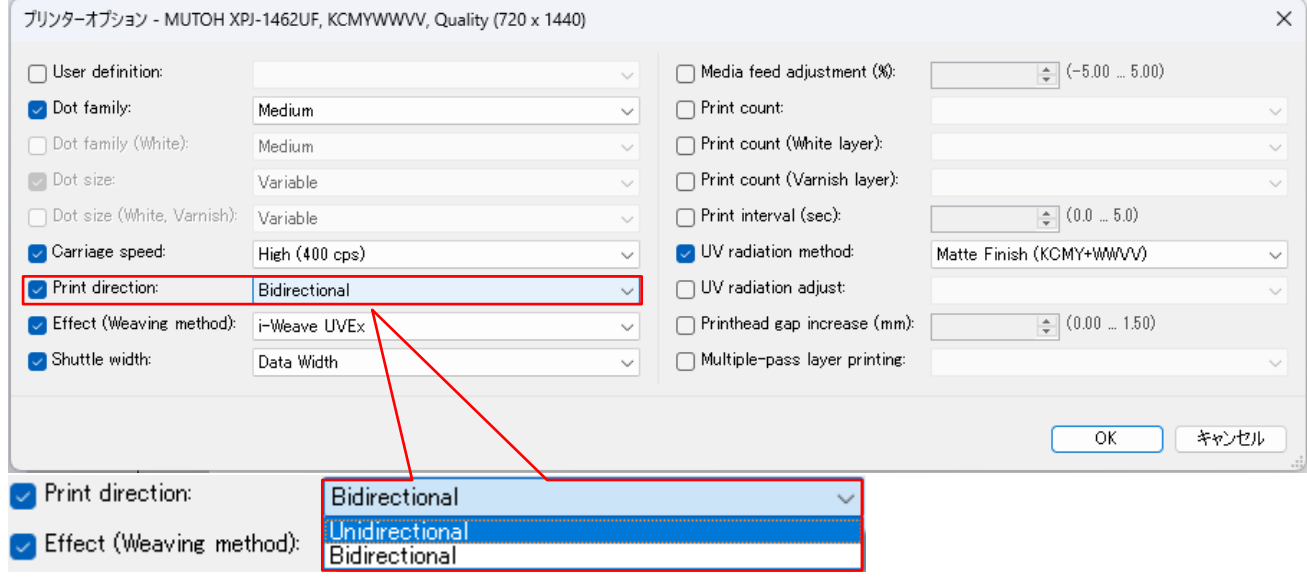